#### МИКРОПРОЦЕССОРНЫЙ БЛОК РЕЛЕЙНОЙ ЗАЩИТЫ И АВТОМАТИКИ серии **БЭМП** Руководство пользователя программным обеспечением проводник устройств БЭМП BempExplorer **БКЖИ.00009-01 90 01-1**

# Содержание

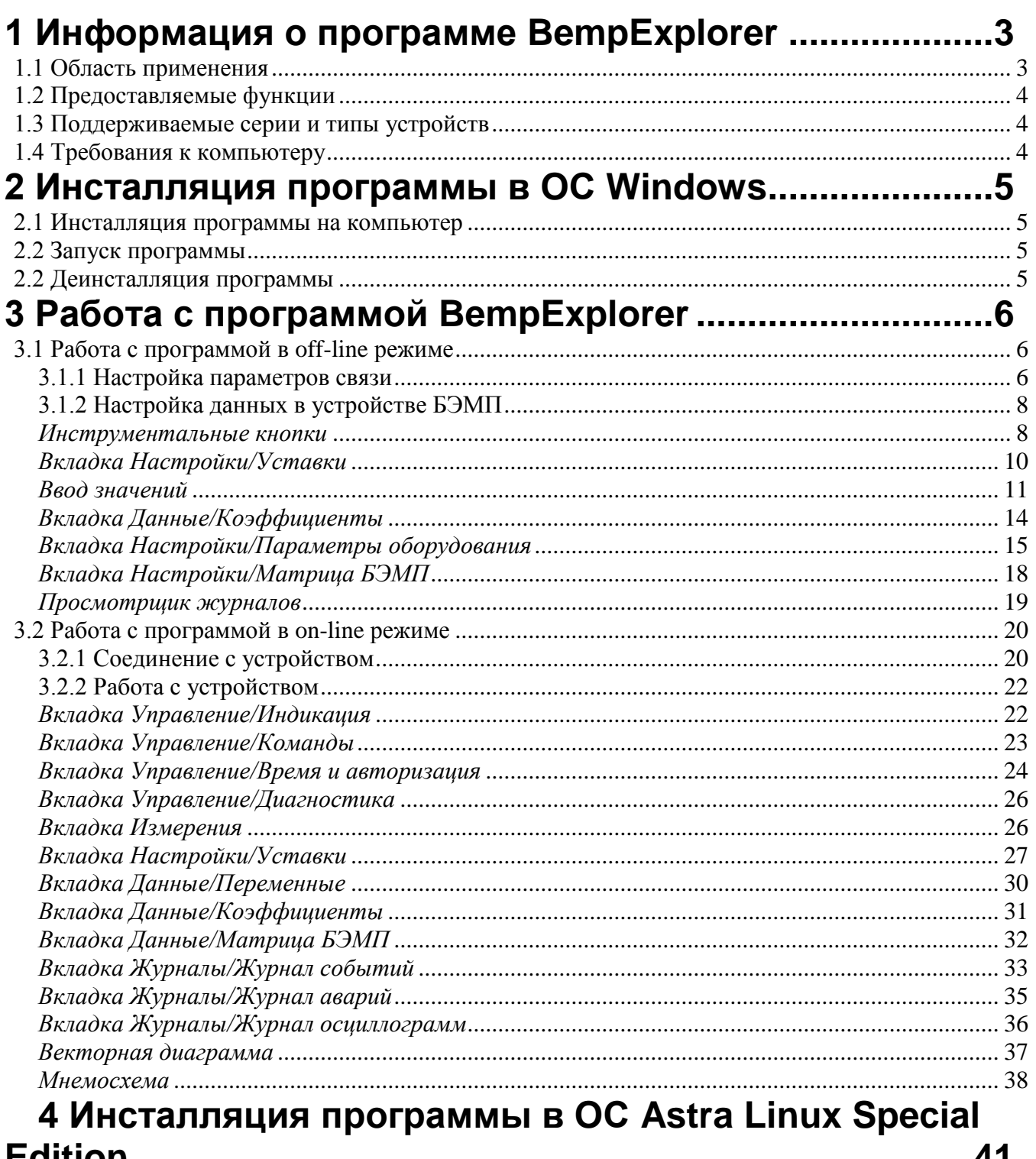

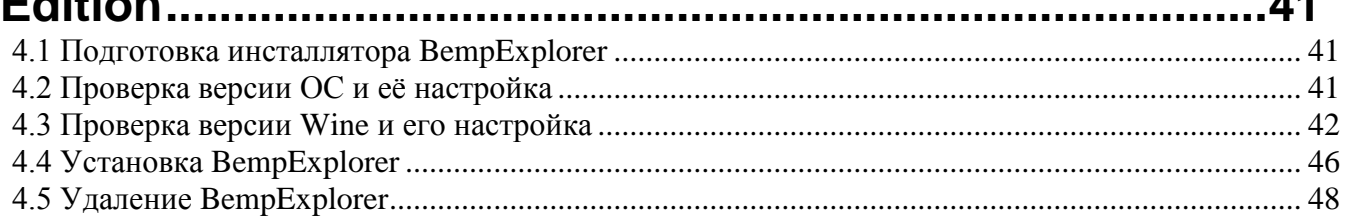

# <span id="page-2-0"></span>**1 Информация о программе BempExplorer** © 2008-2023 АО ЧЭАЗ

## ПРОГРАММНОЕ ОБЕСПЕЧЕНИЕ ПРОВОДНИК УСТРОЙСТВ БЭМП **BempExplorer**

## **1.1 Область применения**

<span id="page-2-1"></span>ПО проводник устройств БЭМП **BempExplorer** специально разработан для наладчиков устройств БЭМП, предоставляя простую и эффективную работу с устройством.

ПО проводник устройств БЭМП **BempExplorer** используется как средство эффективного доступа к параметрам устройств БЭМП: получения и задания уставок терминалов защиты, получение информации о текущих величинах и данных аварийных процессов.

ПО проводник устройств БЭМП **BempExplorer** предоставляет пользователю следующие преимущества:

- Простой, удобный и наглядный интерфейс пользователя
- Работа с параметрами терминалов в оперативном режиме (**[on-line](#page-19-0)**) и с файлами параметров терминалов в автономном режиме (**[off-line](#page-5-1)**)
- Параметрирование и выгрузка осциллограмм для всех терминалов защиты и управления
- Расширяемость системы
- Поддержка протокола **ModBus ASCII**, **RTU**
- Локальное применение через передний и задний порт
- Удалённое применение через сервер удалённого порта
- Простота использования и минимум затрат на конфигурацию
- Превосходный инструмент в эксплуатации

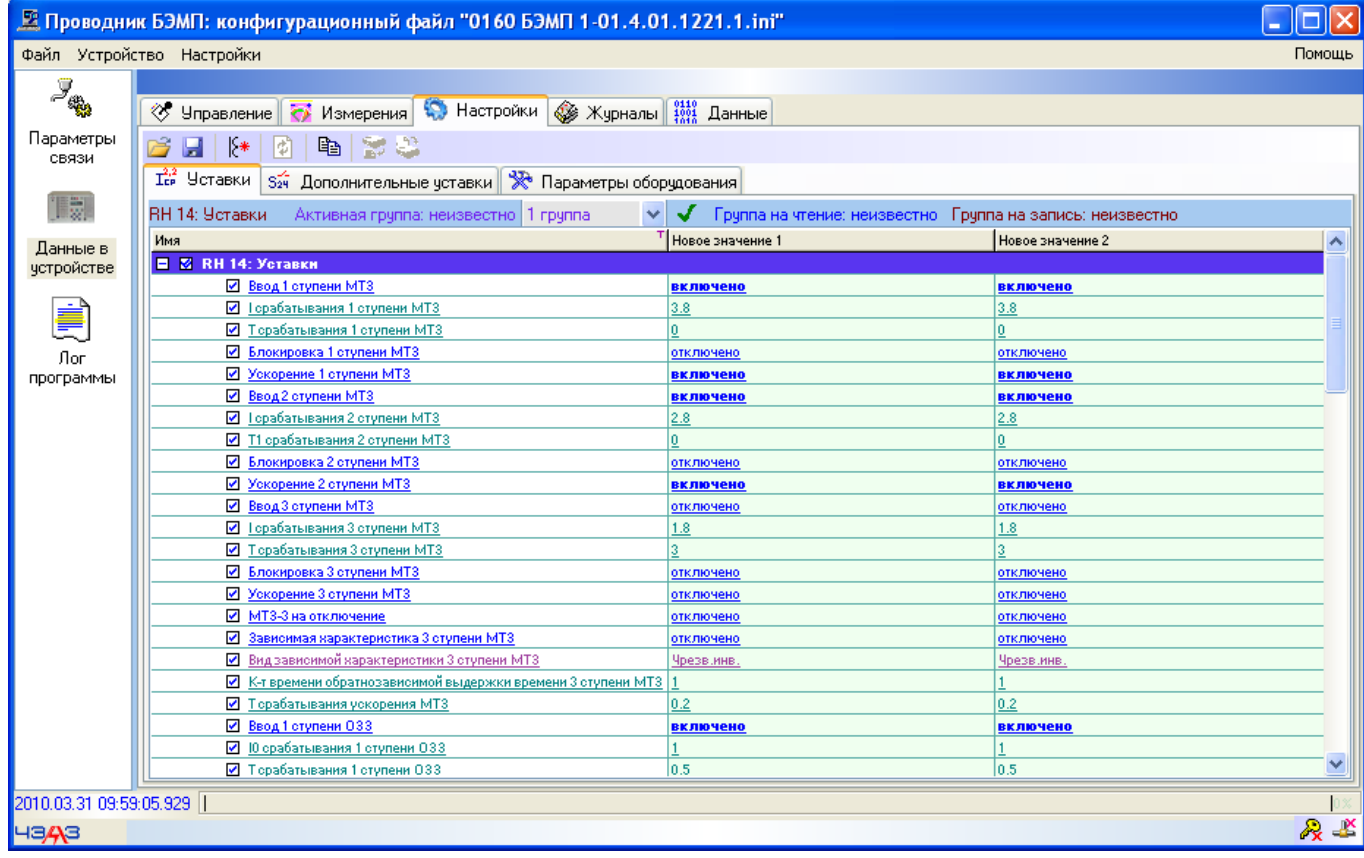

## **1.2 Предоставляемые функции**

<span id="page-3-0"></span>**BempExplorer** в **on-line** режиме предоставляет пользователю следующие функции:

- [Установка и синхронизация](#page-23-0) времени
- Посылка [команд устройству](#page-22-1) (возможна также и широковещательная посылка команд)
- [Индикация светодиодов устройства БЭМП](#page-21-1)
- [Параметры диагностики](#page-25-0)
- [Просмотр измеренных, зарегистрированных и вычисленных значений параметров](#page-25-1)
- Просмотр и задание [уставок](#page-26-0) и [параметров оборудования](#page-14-0) терминалов защиты и управления
- [Просмотр и задание переменных](#page-29-0) **ModBus**
- Автоматическое чтение и просмотр журналов: [журнала событий,](#page-32-0) [аварий](#page-34-0) и [осциллограмм](#page-35-0)
- [Конвертирование осциллограмм в формат](#page-35-0) **ComTrade**
- [Просмотр значений коэффициентов](#page-30-0)
- [Конфигурирование матрицы связей устройства БЭМП](#page-31-0)
- А также все функции, предоставляемые в режиме **[off-line](#page-5-1)**

**BempExplorer** в **[off-line](#page-5-1)** режиме предоставляет пользователю следующие функции:

- Просмотр, задание, загрузка из файла и сохранение в файл параметров уставок, оборудования, матрицы связей
- Конвертирование текущей страницы в документы **Word**, **Excel** или **html-страницу**, копирование в буфер обмена в виде текста
- <span id="page-3-1"></span> Просмотр значений параметров в относительных, первичных, вторичных единицах измерения, а также в дискретах

## **1.3 Поддерживаемые серии и типы устройств**

ПО проводник устройств БЭМП **BempExplorer** поддерживает весь ряд устройств релейной защиты и автоматики серии БЭМП.

ПО проводник устройств БЭМП **BempExplorer** полностью поддерживает работу с предыдущими версиями ПО при работе с устройствами релейной защиты и автоматики серии БЭМП.

## **1.4 Требования к компьютеру**

<span id="page-3-2"></span>ПО проводник устройств БЭМП **BempExplorer** предъявляет следующие требования к конфигурации ПО персонального компьютера:

- Операционная система семейства Windows, предпочтительно использовать текущую актуальную версию
- Операционная система семейства Astra Linux Special Edition, предпочтительно использовать текущую актуальную версию
- Для корректной работы требуются права администратора

Кроме того, следующие минимальные требования предъявляются к аппаратной части компьютера:

- **•** Объём ОЗУ не менее 256 МБ
- Свободное место на жёстком диске не менее 100 Мб

## <span id="page-4-0"></span>**2 Инсталляция программы в ОС Windows**

#### **2.1 Инсталляция программы на компьютер**

<span id="page-4-1"></span>Для установки программы **BempExplorer** запустите файл (c номером версии в имени) *bempexplorer\_v1.1.1.398\_setup.exe* с установочного диска. Выберите каталог, куда Вы хотите установить программу. Больше ничего не требуется.

## **2.2 Запуск программы**

<span id="page-4-2"></span>После успешной установки программы, запустите программу с помощью файла *BempExplorer.exe* из каталога *%InstallDir\* или с помощью ярлыка, расположенного в *Пуск\Программы\Cheaz\BempExplorer\BempExplorer*. Программа сама создаст необходимые файлы и каталоги. Работа с программой описана в следующих разделах.

### **2.2 Деинсталляция программы**

<span id="page-4-3"></span>Для удаления программы с жёсткого диска просто удалите каталог, в который программа была установлена. При этом удалятся все файлы, каталоги и архивы, созданные программой. Если Вы хотите сохранить информацию, полученную от устройств, сохраните каталог *%InstallDir\DeviceData*, где *%InstallDir* – каталог, в который программа была установлена.

Вы также можете удалить программу с помощью утилиты *«Установка и удаление программ»* из панели управления **ОС Windows**. При таком удалении созданные программой файлы, каталоги и архивы не будут удалены. Их местоположение будет *%InstallDir\DeviceData*.

Удаляя программу с помощью ярлыка *Пуск\Программы\Cheaz\BempExplorer\Удаление*, Вы можете сохранить информацию, созданную программой в результате её работы, а можете и полностью удалить её, выбрав соответствующий вариант деинсталляции в выданном вам диалоговом окне.

# <span id="page-5-0"></span>3 Работа с программой BempExplorer

## 3.1 Работа с программой в off-line режиме

### 3.1.1 Настройка параметров связи

Параметры связи

<span id="page-5-2"></span><span id="page-5-1"></span>Запустив программу BempExplorer и выбрав значок Параметры связи. появляется вкладка Параметры связи, на которой расположены основные параметры связи, которые необходимо настроить для связи с устройством.

Е Проводник БЭМП: конфигурационный файл "0160 БЭМП 1-01.4.01.1221.1.ini"

значок

Параметры связи

Файл Устройство Настройки

2010.03.31 10:07:59.152

нет связи

4343

 $\underline{\mathsf{Hom}}$   $\overline{\mathsf{COM3}}$  $\mathbb{F}$ s  $\sim$ кнопка Проверить порт Скорость, бод: 38400 V Чётность: нет  $\overline{\mathbf{v}}$ Протокол: Modbus ASCII (передний порт БЭМП)  $\checkmark$ Ta Таймаут ответа, мс: 1000 **Прекомендчемый** 133 <u>Данные в</u><br>чстройств параметры связи Адрес устройства: 1 F Файл конфигурации: 0160 БЭМП 1-01.4.01.1221.1.ini Лoг программы поле редактирования имени конфигурационного файла устройства, илентифицирующего кнопка Открыть типоисполнение конфигурационный файл лог открытия кнопка Открыть конфигурационного файл в редакторе файла

Необходимо выставить следующие параметры связи для соединения с устройством:

- Порт: имя последовательного порта, доступного в системе
- Скорость бод: скорость последовательного порта; выбирается из выпадающего списка со списком используемых в устройствах БЭМП скоростями связи
- Чётность: используемая при передаче данных по последовательному порту чётность; выбирается из выпадающего списка с возможными значениями: нет, нечётно, чётно
- Протокол: название протокола, используемого при связи с устройством; возможны два значения: Modbus ASCII (передний порт БЭМП) - данный протокол используется при связи с устройством БЭМП по переднему порту, и **Modbus RTU** (задний порт БЭМП) – используется при связи соответственно по заднему порту
- Плаймаут ответа: время в миллисекундах на ожидание ответа от устройства; можно выставить автоматически рассчитываемый таймаут ожидания ответа (используется только для протокола Modbus ASCII)
- *Adpec vcmpoucmea*: заданный Modbus-адрес устройства
- Файл конфигурации: используемый файл конфигурации устройства БЭМП.

Параметры связи автоматически загружаются при запуске программы и сохраняются при выходе из программы. Первоначально выставлены значения параметров, которые используются при прошивке устройств БЭМП, поэтому, что Вам минимально необходимо сделать - это выбрать правильный последовательный порт для установления связи с устройством.

При соединении с устройством программа автоматически будет пытаться соединиться как по протоколу Modbus ASCII, так и по протоколу Modbus RTU.

6

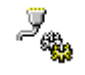

Параметры связи

 $\Box$ ok

 $T<sub>OMOIII</sub>$ 

 $\mathbb{R}$   $\mathbb{R}$ 

Кнопкой Проверить порт Вы можете протестировать выбранный порт на доступность и правильность его настройки.

Список доступных в системе последовательных портов создаётся при запуске программы. Когда Вы создаёте или подключаете виртуальный Сот-порт, список автоматически будет обновлен.

С помощью кнопки Открыть конфигурационный файл Вам выдаётся диалоговое окно со списком доступных файлов, установленных вместе с программой **BempExplorer** и обновленных в процессе работы с программой:

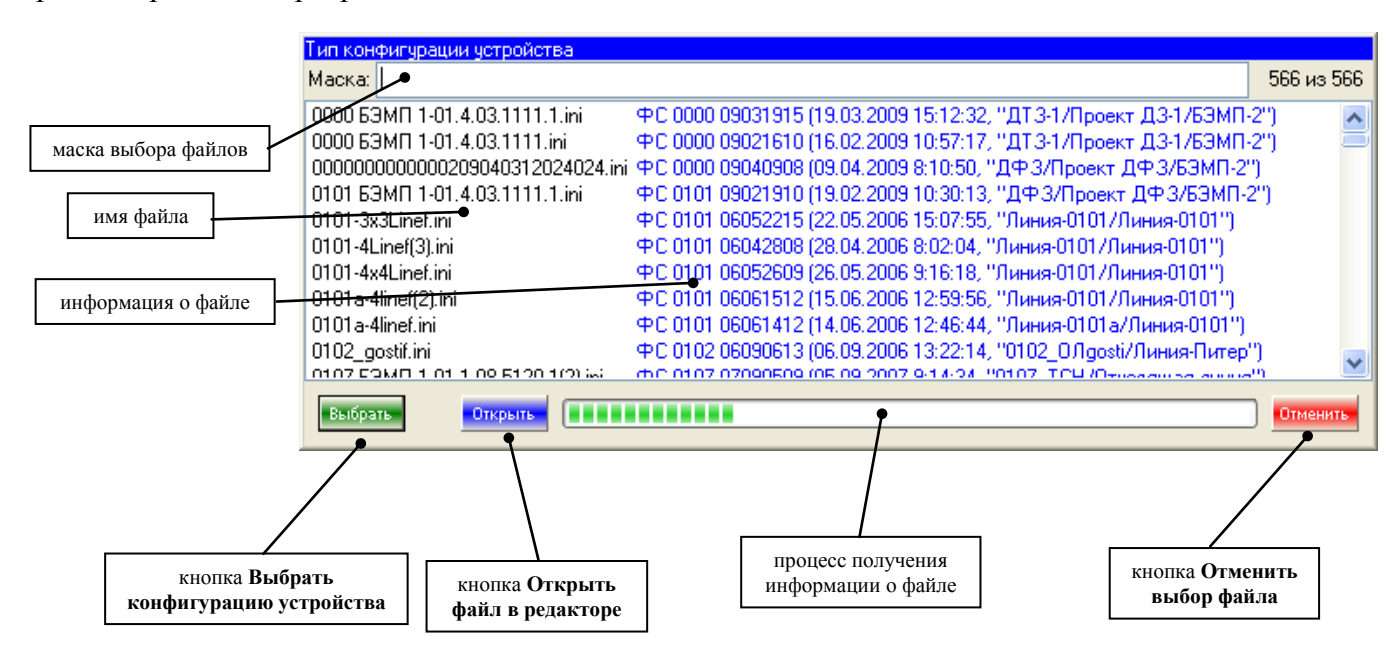

Кнопкой Открыть файл в редакторе передаётся текстовому редактору, вызываемому по умолчанию.

Если по какой-то причине конфигурационный файл не может быть загружен, т.е. в нём содержится ошибочная информация (причиной может быть повреждение файла или использование стороннего файла), вся информация о загрузке файла отображается в логе открытия конфигурационного файла.

Также Вы можете просто ввести имя конфигурационного файла в поле редактирования имени файла.

#### Примечание:

По умолчанию выставлены параметры связи, используемые во всех устройствах БЭМП по умолчанию. Необходимо правильно выставить имя последовательного порта.

#### Примечание:

Лог открытия конфигурационного файла с ошибками загрузки не должен появляться, т.к. все поставляемые с программой BempExplorer конфигурационные файлы протестированы и поставляются без ошибок. В случае появления ошибок при загрузке попробуйте восстановить нечитаемый файл из резервного каталога с конфигурационными файлами. В случае повторения ошибки загрузки вышлите нам нечитаемый файл с логом его загрузки.

#### 3.1.2 Настройка данных в устройстве БЭМП

<span id="page-7-0"></span>конфигурационный Выбрав необходимый файл кнопкой **Открыть** конфигурационный файл или введя имя конфигурационного файла в поле редактирования, или сразу после запуска программы с автоматической загрузкой последнего конфигурационного файла, Вы можете просмотреть доступные параметры в устройстве БЭМП. Для этого вам необходимо выбрать значок Данные в устройстве.

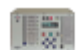

Данные в чстройстве

#### Примечание:

<span id="page-7-1"></span>Отображаемые данные соответствуют выбранному конфигурационному файлу, поэтому далее будут даны приблизительные рисунки, типичные для большинства устройств БЭМП.

#### Инструментальные кнопки

Панель инструментальных кнопок в off-line режиме на вкладках *Настройки* и Данные имеет следующий вид:

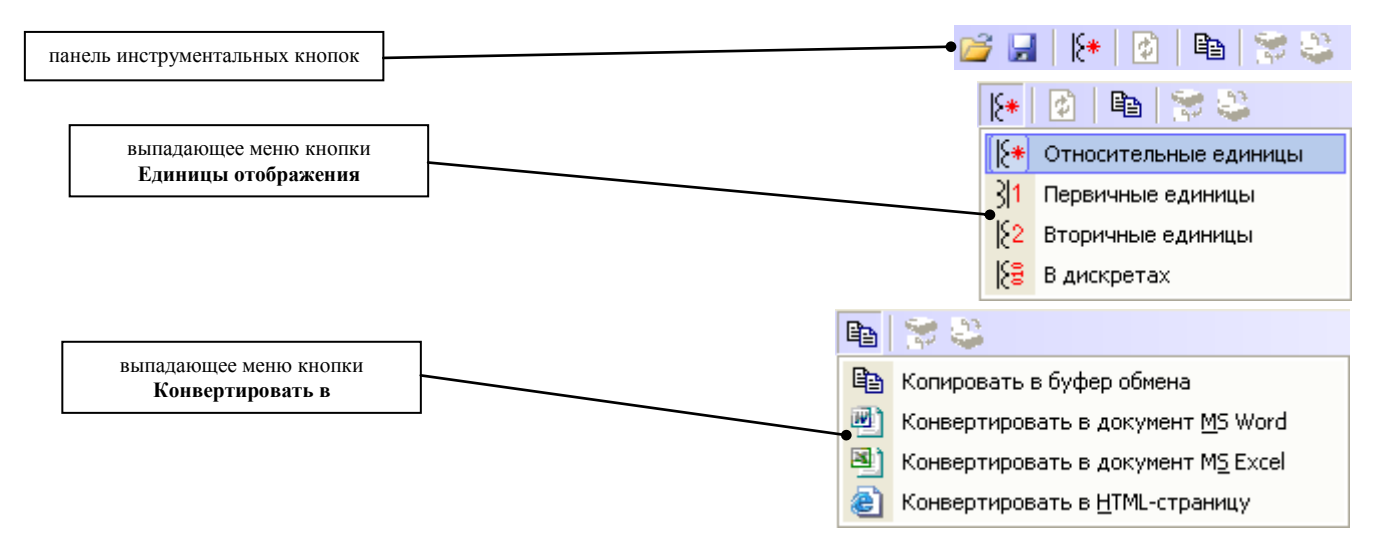

Кнопки панели инструментов слева направо, как изображено на рисунке: Открыть файл данных, Сохранить файл данных, Единицы отображения, Обновить, Конвертировать в, Считать данные из устройства, Записать данные в устройство.

Функции инструментальных кнопок:

- Открыть файл данных: открывает файл данных устройства и загружает все записанные в нём параметры
- Сохранить файл данных: сохраняет абсолютно все параметры устройства в выбранный файл для текущего файла конфигурации устройства
- **Единицы отображения:** определяет в каких единицах отображаются значения параметров устройства: единицы отображения выбираются в выпадающем меню этой кнопки и могут быть в виде относительных, первичных, вторичных единиц или в виде дискрет
- **Обновить:** данная кнопка в режиме off-line недоступна
- Конвертировать в: конвертирует текущую отображаемую страницу в один из выбранных форматов; формат конвертации выбирается в выпадающем меню этой кнопки и может быть выбран одним из следующих: текущая страница в виде текста или картинки копируется в буфер обмена и может быть вставлена в любой редактор, поддерживающий буфер обмена операционной системы **Windows**; текущая страница преобразуется в один из широкоизвестных форматов в виде документа Microsoft Word, Microsoft Excel или в виде **HTML-страницы**
- Считать данные из устройства: данная кнопка в режиме off-line недоступна  $\Box$
- Записать данные в устройство: данная кнопка в режиме off-line недоступна  $\Box$

#### Примечание:

При открытии файла данных нужно иметь в виду, что данные, содержащиеся в нём, могут не соответствовать текущему открытому файлу конфигурации. Т.к. различные типоисполнения устройств БЭМП могут сильно различаться по доступным, а также имеющимся параметрам, то после загрузки файла необходимо проверить по возможности все данные. Из файла считываются только те параметры, которые соответствуют названию и типу параметра в текущей конфигурации устройства.

#### Примечание:

При конвертировании текущей отображаемой страницы необходимо знать, что конвертируется полностью текущее состояние страницы, например, для таблицы параметров со свёрнутой группой параметров эта группа параметров также будет при конвертации в свёрнутом состоянии, как показано на рисунке:

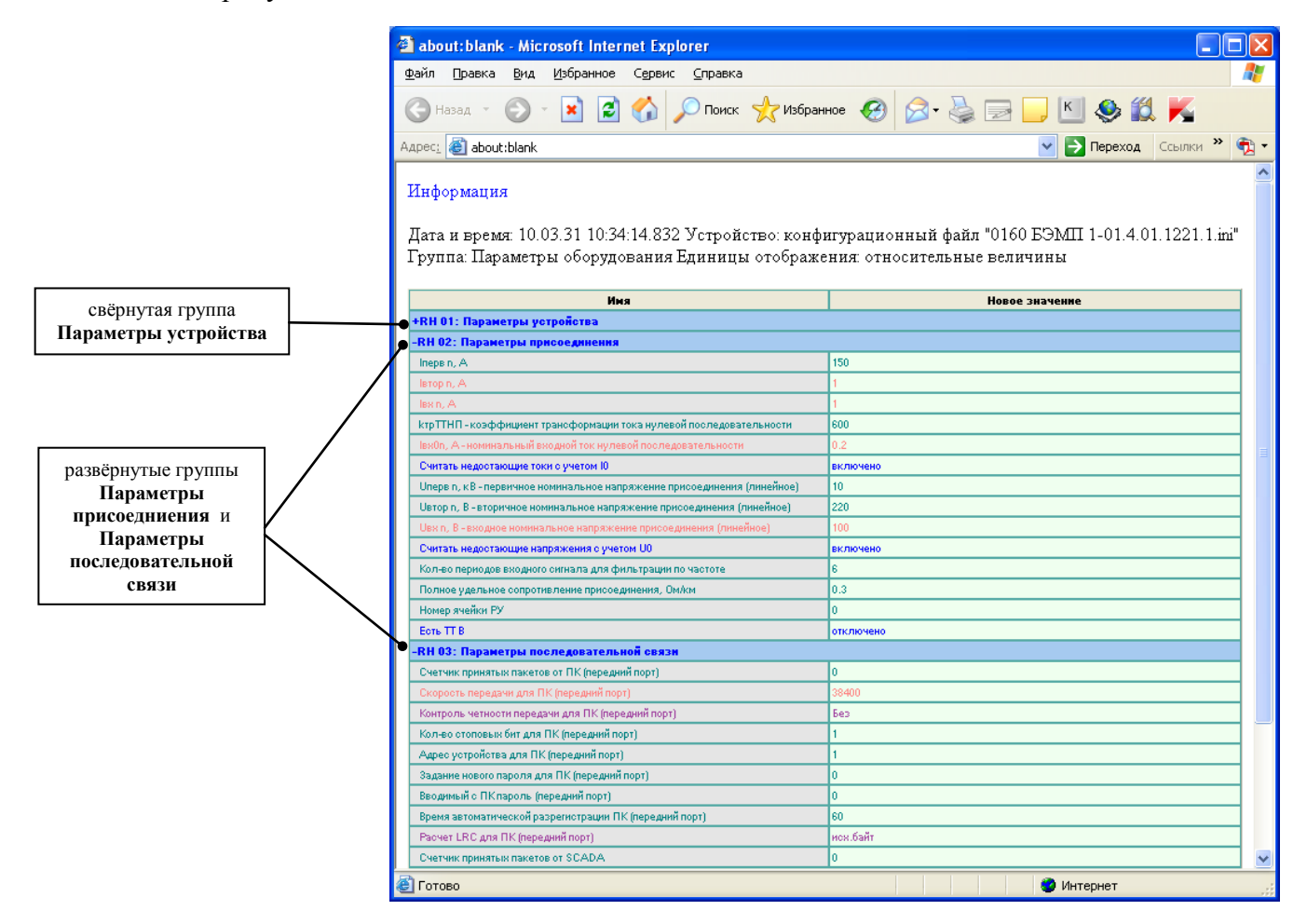

#### Примечание:

После преобразования в html-страницу, она будет отображена по протоколу about: blank в браузере, вызываемым по умолчанию. Обычно это Internet Explorer. Самого файла как такового не существует, поэтому если нужен файл, необходимо использовать пункт главного меню Файл\Сохранить как... и выбрать тип файла Веб-страница, только HTML (\*.htm;\*.html), тогда файл будет сохранён полностью. При выборе типа файла Веб-страница, полностью (\*.htm;\*.html) файл сохраняется пустым.

#### Вкладка Настройки/Уставки

<span id="page-9-0"></span>Вид вкладки может сильно отличаться в зависимости от типоисполнения устройства БЭМП и может быть, например, следующим:

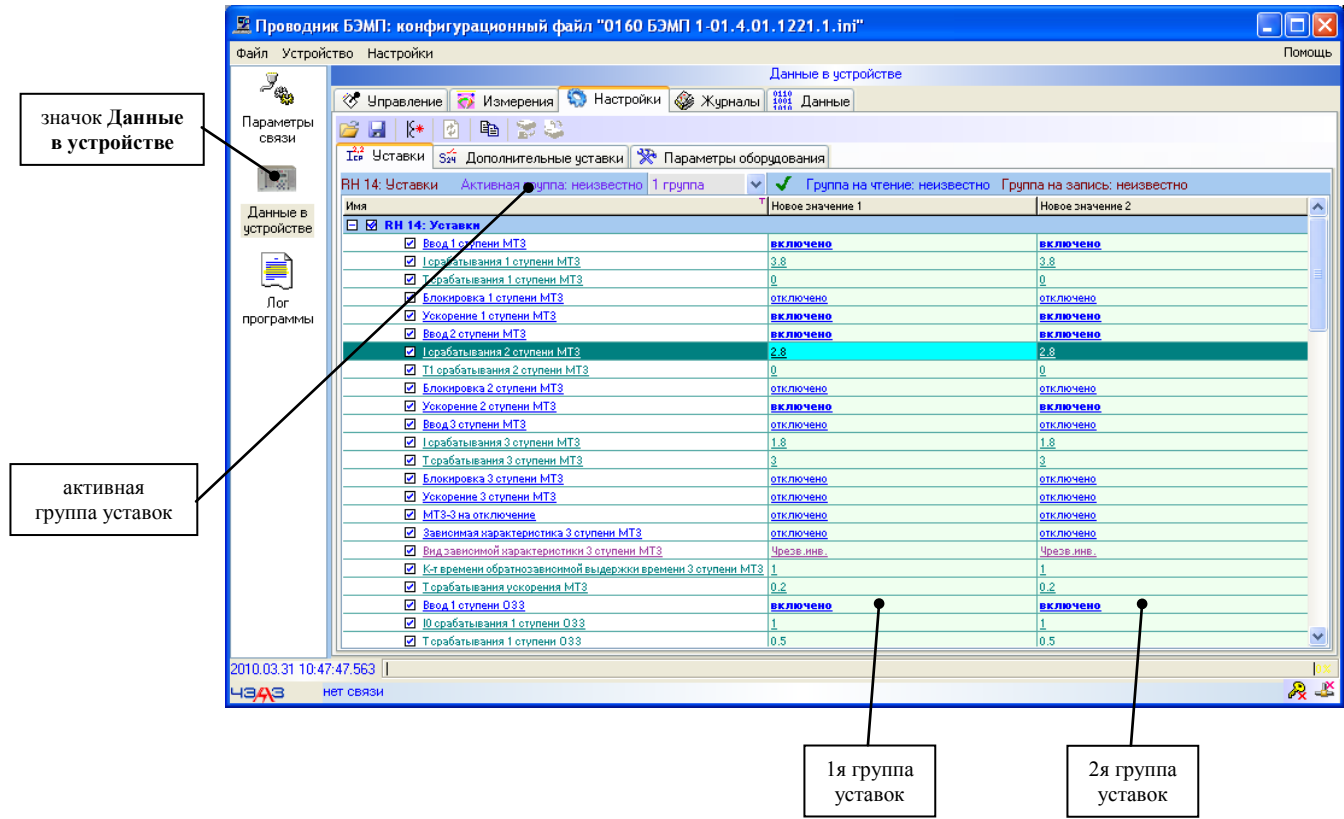

Если в устройстве в соответствии с типоисполнением (и соответственно с конфигурационным файлом) имеется несколько групп уставок, то в таблице будут соответствующие колонки; например уставки, изображённые на вышеидущем рисунке имеют две группы: колонка Новое значение 1 соответствует уставкам 1й группы и колонка Новое значение 2, которая соответствует значениям уставок 2й группы.

Для ввода уставок необходимо выбрать нужную уставку (с помощью клавиатуры или левой кнопкой мыши), нажать Enter (или произвести двойное нажатие левой кнопкой мыши по нужной уставке), ввести нужное значение и подтвердить правильность ввода нажатием Enter:

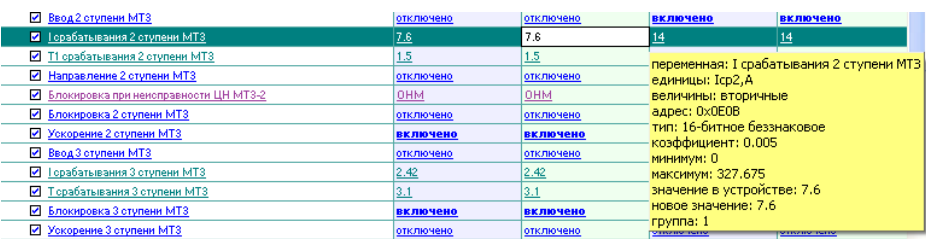

Отменить ввод текущего значения уставки можно клавишей Esc или нажав левую кнопку или правую кнопку мыши в любом месте таблицы уставок.

Также можно редактировать списочные уставки с помощью левой кнопки мыши:

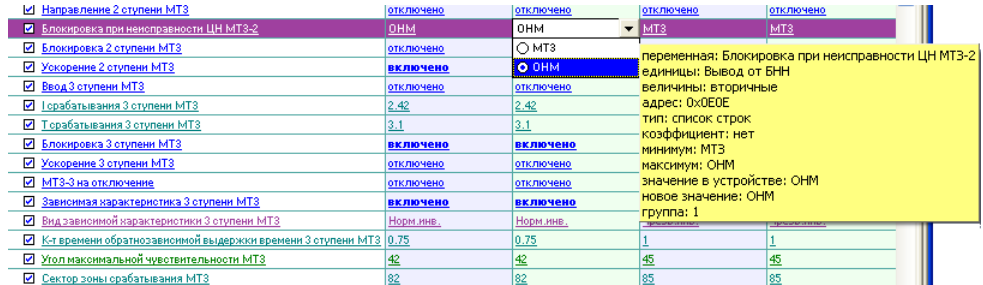

#### Ввод значений

<span id="page-10-0"></span>В зависимости от типа уставки возможен ввод следующих значений (конечно, имеется в виду, что значения входят в допустимый диапазон вводимой уставки):

• беззнаковые целые: значения целочисленные без знака, не имеющие масштабного коэффициента

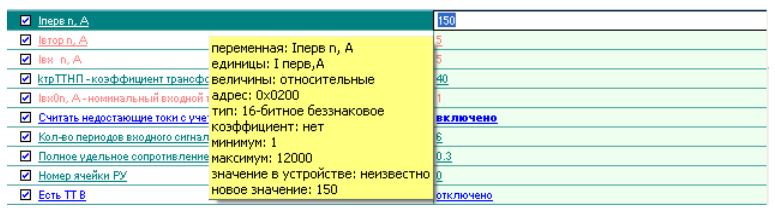

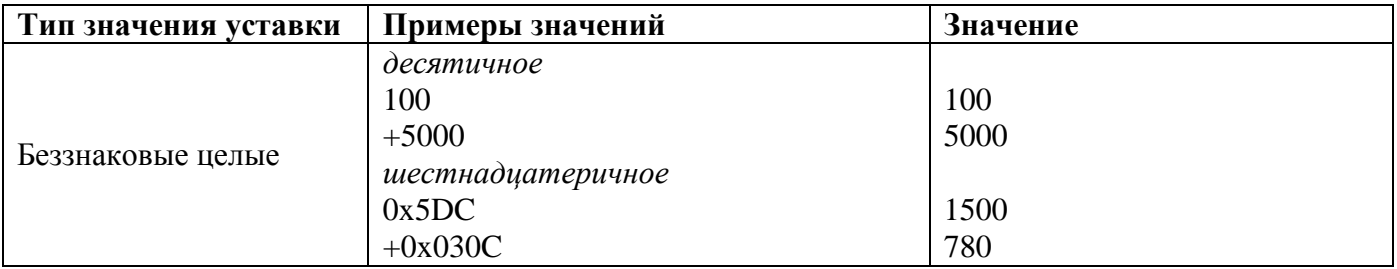

• знаковые целые: значения целочисленные со знаком, не имеющие масштабного коэффициента

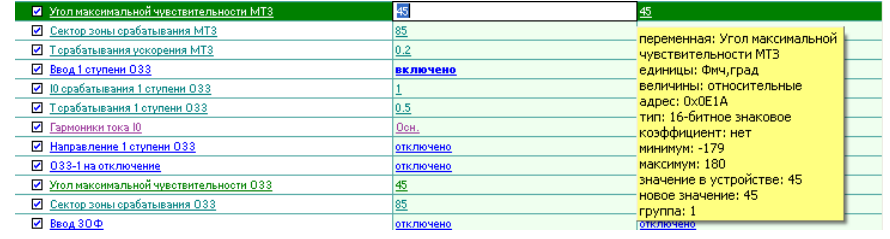

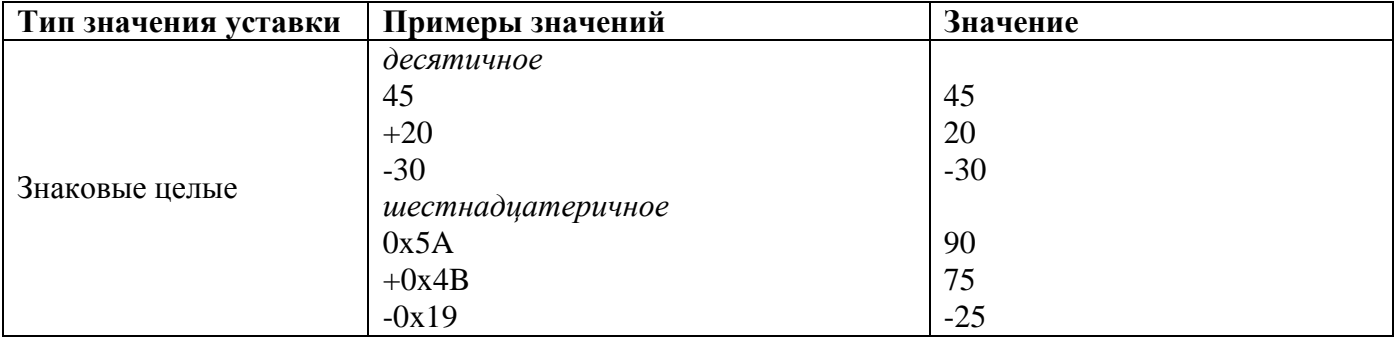

погические: логические значения включено/выключено (или булевые выражения, которые могут принимать ИСТИНА или ЛОЖЬ), при этом значение включено всегда отображается жирным шрифтом

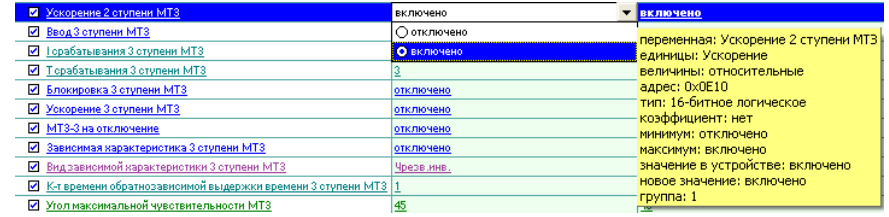

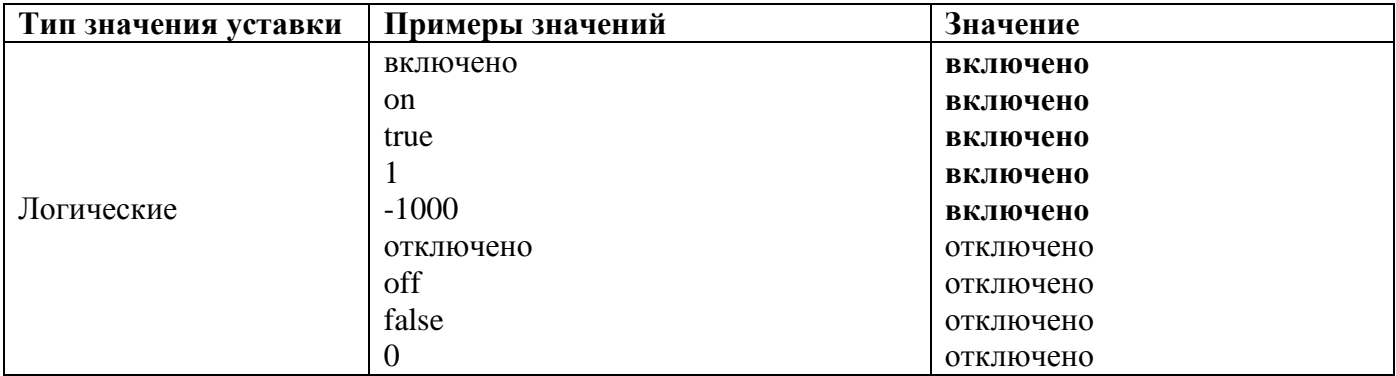

 *беззнаковые с фиксированной запятой:* значения с плавающей запятой без знака, имеющие масштабный коэффициент и приводимые к значениям с фиксированной запятой с округлением к ближайшему значению, принимаемому устройством

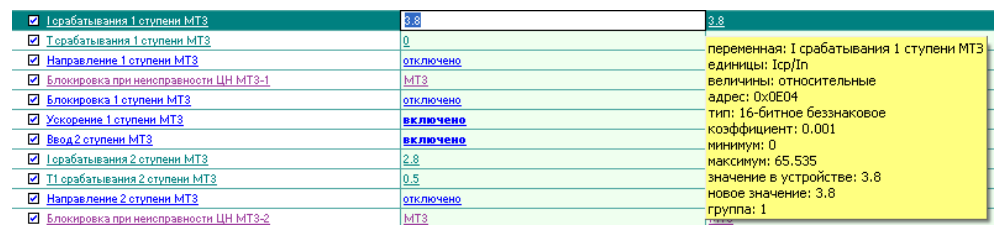

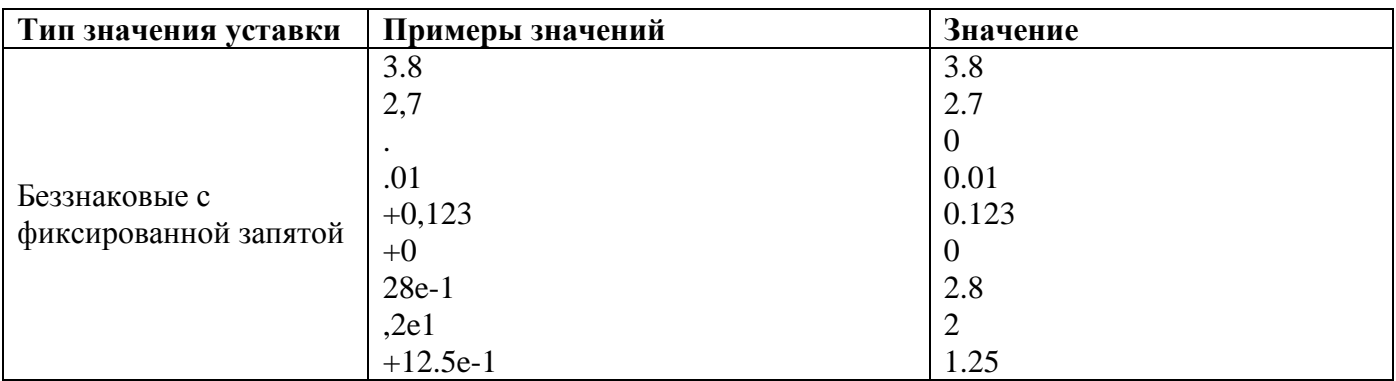

**• знаковые с фиксированной запятой:** значения с плавающей запятой со знаком, имеющие масштабный коэффициент и приводимые к значениям с фиксированной запятой с округлением к ближайшему значению, принимаемому устройством: вводимые значения как и для типа беззнаковых с фиксированной запятой, причём для них допустимы значения с обоими знаками

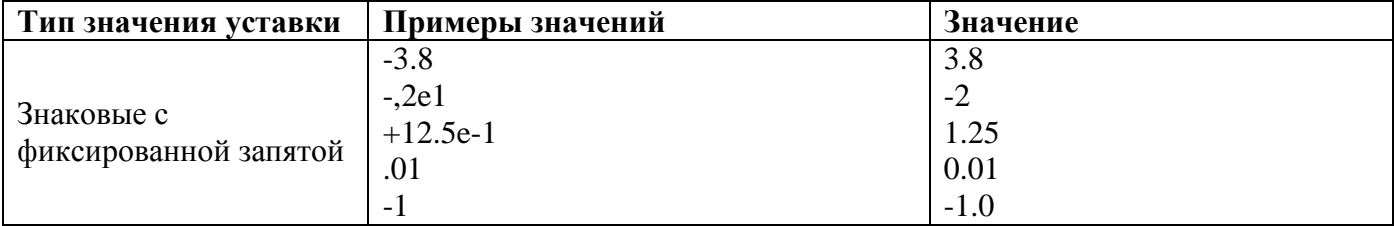

*список фиксированных значений:* фиксированные значения из списка, которые может принимать данный параметр; возможен также список фиксированных значений с масштабными коэффициентами; вводимое значение должно абсолютно совпадать со значением из списка

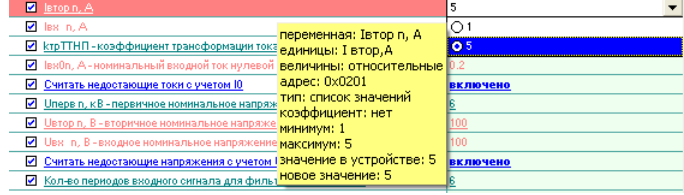

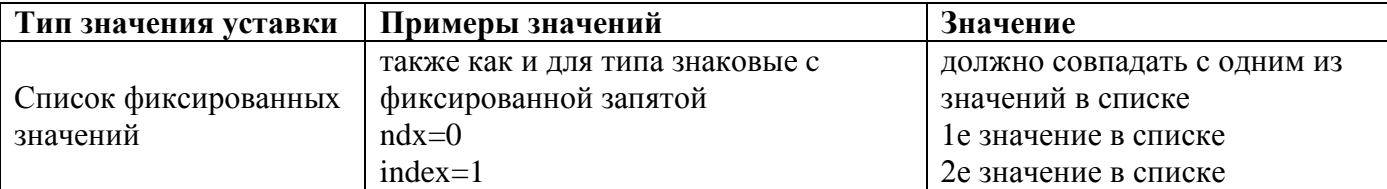

Например, для параметра **Івтор n, A**, редактируемого на рисунке, значение ndx=0 будет соответствовать 1 A, а значение ndx=1 будет соответствовать значению 5 A.

п список значений по индексу: индекс значения в списке значений, которые может принимать данный параметр; при записи в устройство и чтении из устройства передаётся не само значение параметра, а его индекс; вводимые значения соответствуют типу список фиксированных значений

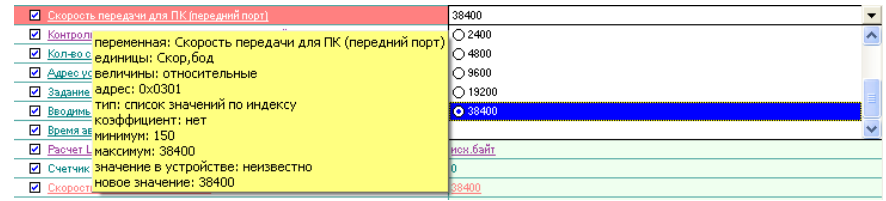

Например, для параметра Скорость передачи для ПК (передний порт), редактируемого на рисунке, значение index=9 будет соответствовать 38400, а значение ndx=6 будет соответствовать значению 4800.

• список строк по индексу: индекс строки в списке строк, которые может принимать данный параметр

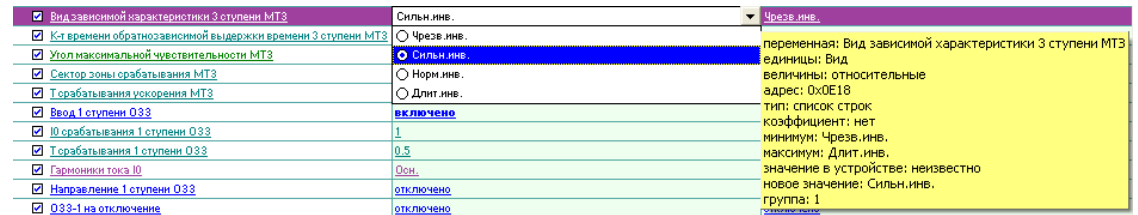

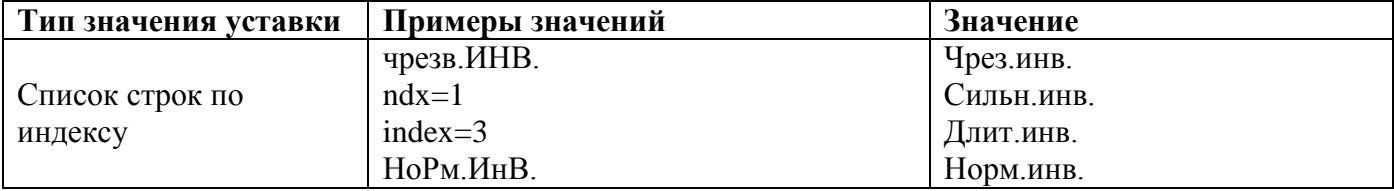

Ввод значений по индексу (например, ndx=1) более удобен, т.к. нет необходимости помнить полное название значения параметра в виде строки, а достаточно просто ввести его индекс.

#### Вкладка Данные/Коэффициенты

<span id="page-13-0"></span>Вкладка является информационной и предоставляет пользователю значения масштабных коэффициентов для относительных, первичных и вторичных единиц отображения параметров. Примерный вид её следующий:

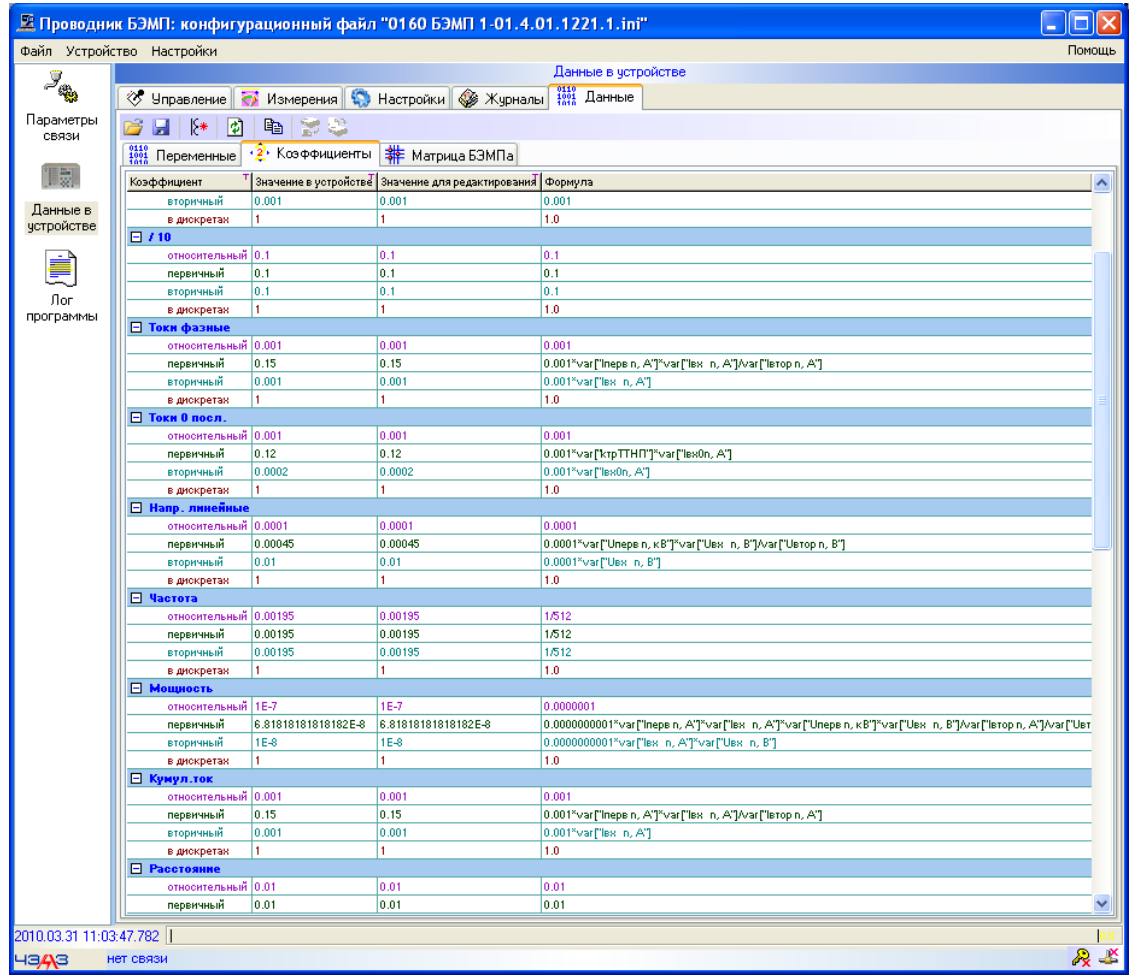

Найдя в колонке Коэффициент нужный коэффициент по его названию, а также в каких елиницах отображения он используется, можно посмотреть рассчитанное по формуле из колонки Формула значение в колонке Значение для редактирования, которое используется при вводе параметров с данным коэффициентом.

В зависимости от типоисполнения в устройстве может быть использовано разное количество коэффициентов, на некоторых их вообще может не быть.

В основном коэффициенты разбиты так, что используются с определённой группой идентичных параметров, например коэффициент Токи фазные используется при отображении и вводе значений всех параметров, задающих фазный ток, соответственно коэффициент Токи 0 последовательности используется для параметров, задающих ток 0й последовательности, и т.д.

При редактировании параметра, в окне подсказки выводится используемый коэффициент и его значение для текущих единиц отображения, например:

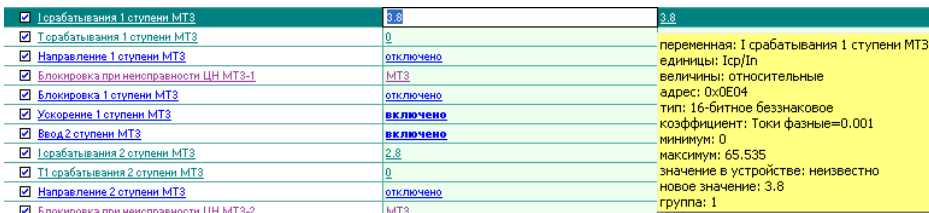

#### *Вкладка Настройки/Параметры оборудования*

<span id="page-14-0"></span>Эта вкладка предоставляет информацию о параметрах устройства, позволяет ввести необходимые значения параметров присоединения, которые используются для расчёта масштабных коэффициентов, а также настроить связь для соединения с устройством. Возможный вид вкладки может быть следующим:

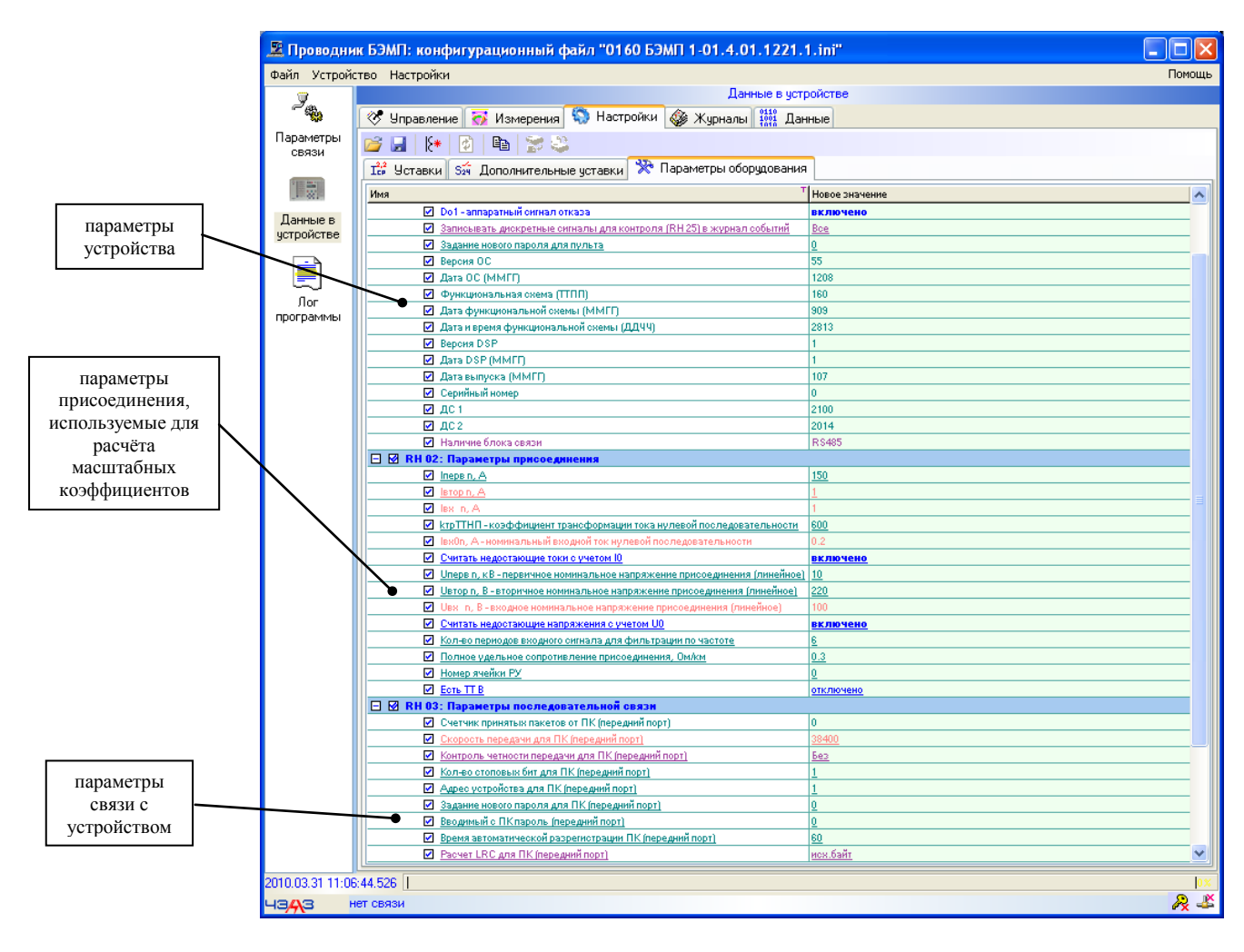

Параметры оборудования устройства представлены как информационные и используются для идентификации устройства. Некоторые из них не являются важными и предоставляют пользователю малозначащую информацию, например, версию и дату встроенной в устройство БЭМП операционной системы, которая используется только для внутреннего представления формата данных, хранения и архивации данных и т.д. и никак не влияет на логику работы устройства; другие являются важными и используются для идентификации устройства.

Наиболее важные из них являются следующие параметры:

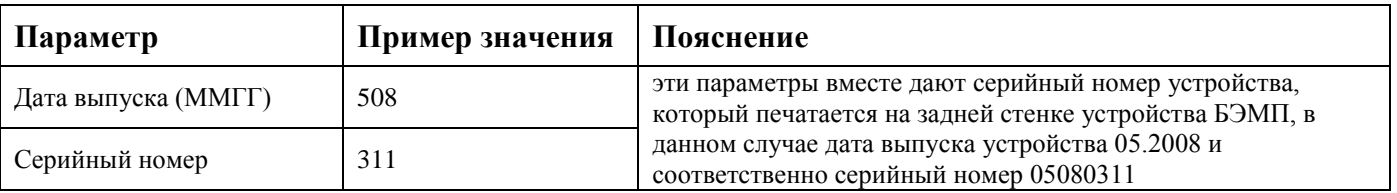

Т.к. именно параметр **Серийный номер** задаётся при прошивке устройства БЭМП на заводе-изготовителе, то фактически оба этих параметра вместе дают уникальный ключ, который можно использовать при идентификации устройства и хранения его информации.

Также необходимыми для более полной идентификации устройства являются следующие параметры:

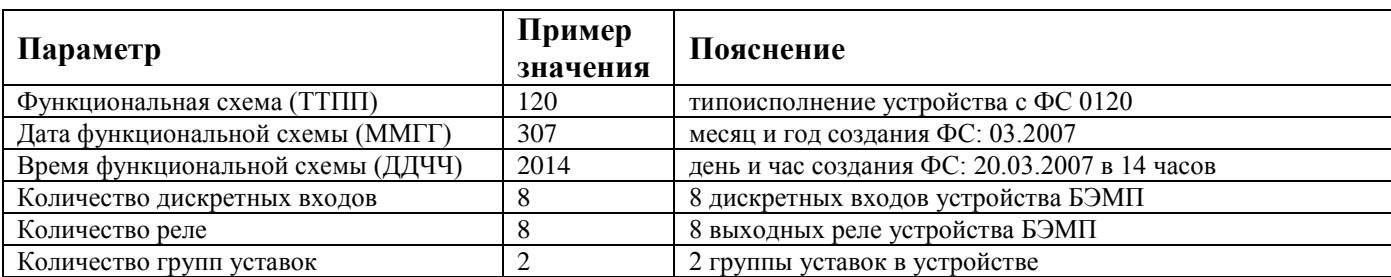

Параметры присоединения применяются при расчёте масштабных коэффициентов, используемых при отображении значений параметров, а также при их вводе.

Посмотрим, например формулы расчёта коэффициента Токи фазные на вкладке Данные/Коэффициенты:

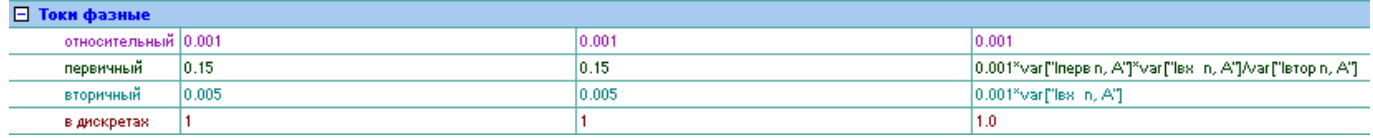

Для расчёта значений коэффициента для отображения и ввода первичных единиц используется формула  $kl\phi_1 = 0.001 \frac{I_{nepen} * I_{\alpha x n}}{I_{\alpha x}}$ .

Найдём в параметрах присоединения на вкладке **Настройки/Параметры оборудования** соответствующие используемые параметры:

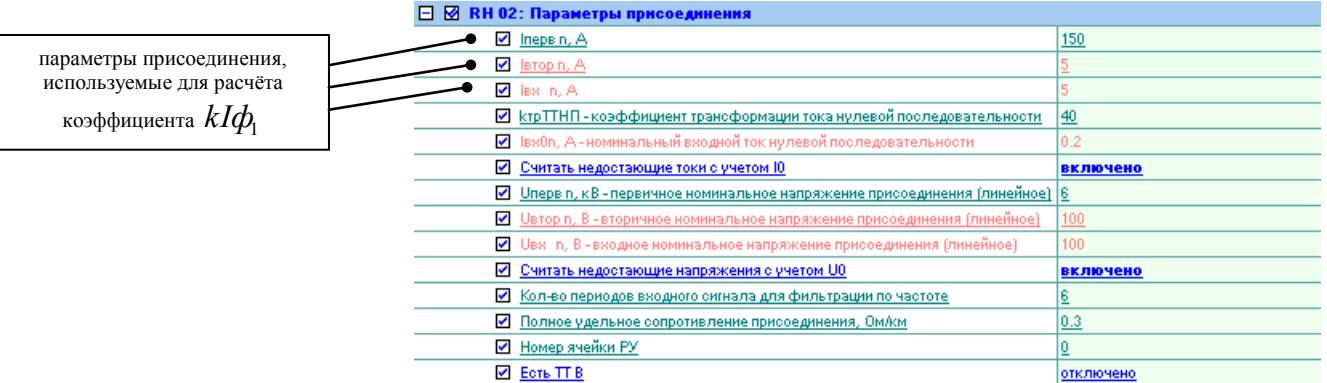

Посмотрим значения уставок в первичных единицах отображения на вкладке Настройки/Уставки:

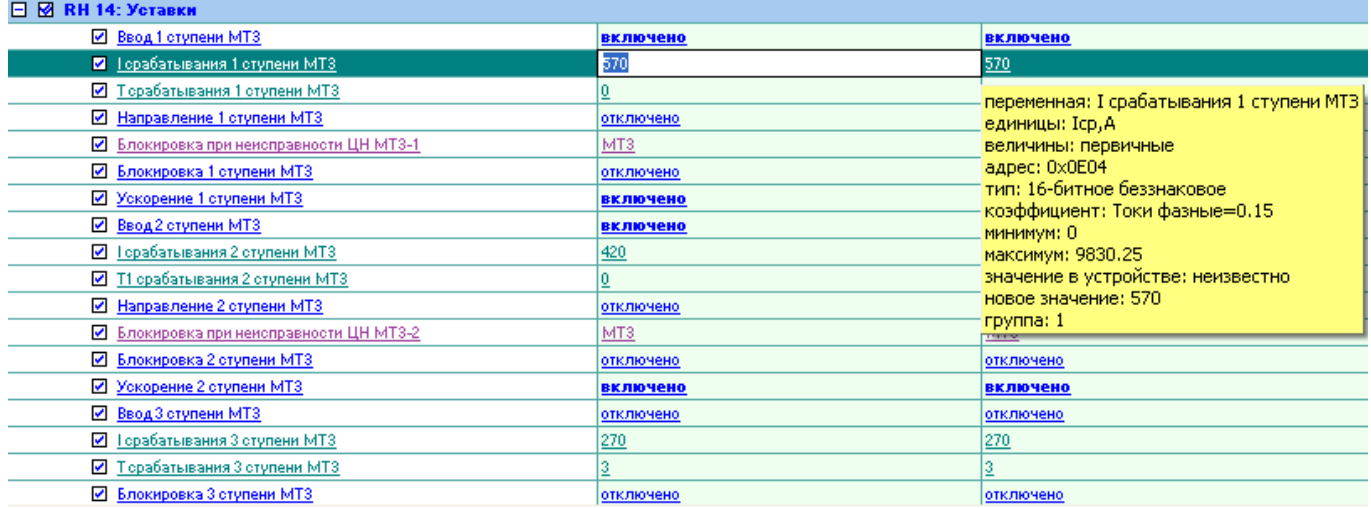

Как видим на рисунке, данный коэффициент используется для следующих параметров: Ісрабатывания 1 ступени МТЗ, Ісрабатывания 2 ступени МТЗ, Ісрабатывания 3 ступени МТЗ.

Выведем в таблицу текущие значения параметров:

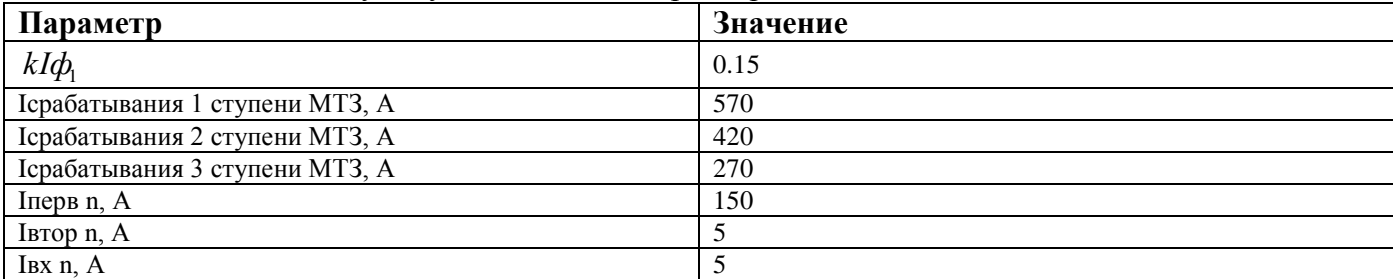

Перейдём на вкладку *[Настройки/Параметры оборудования](#page-14-0)* и введём новое значение для параметра **Iперв n**:

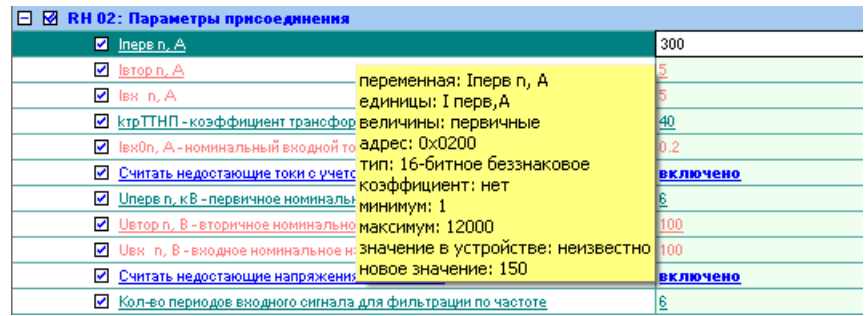

Подтвердим ввод параметра клавишей **Enter**, при этом должен произойти автоматический перерасчёт коэффициентов. Посмотрим новые значения коэффициентов на вкладке *[Данные/Коэффициенты](#page-13-0)* и параметров на вкладке *[Настройки/Уставки](#page-9-0)*:

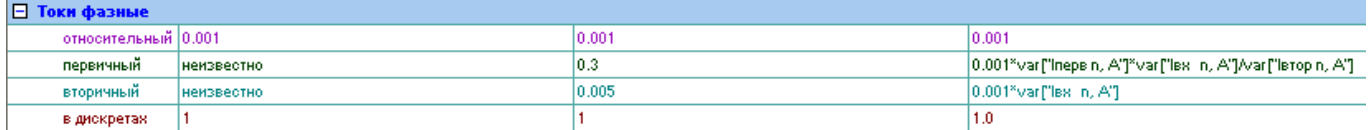

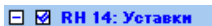

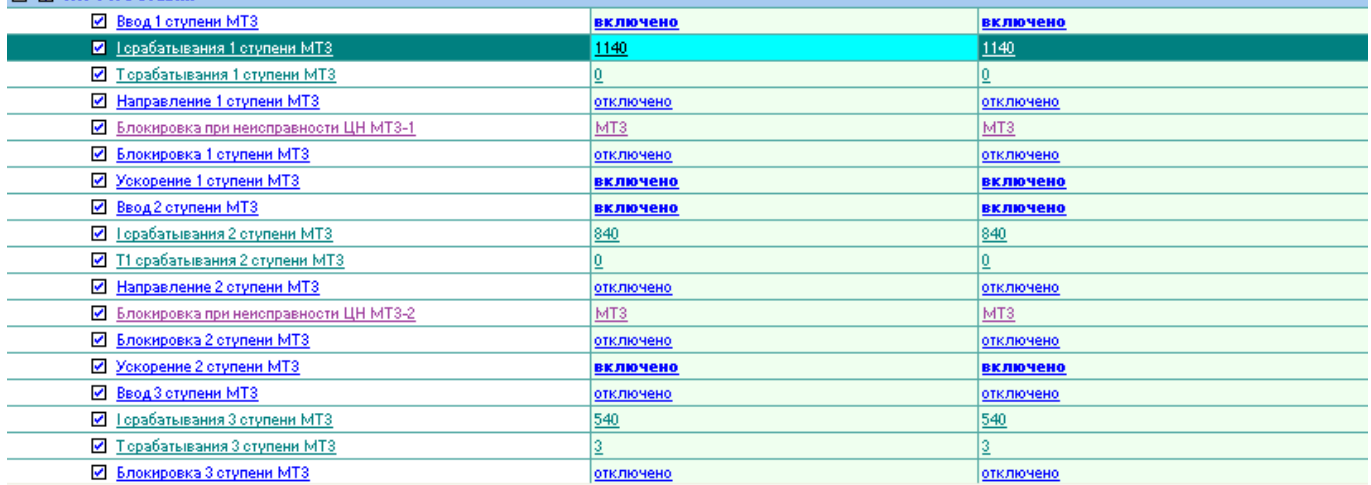

Выведем в таблицу новые изменённые значения параметров:

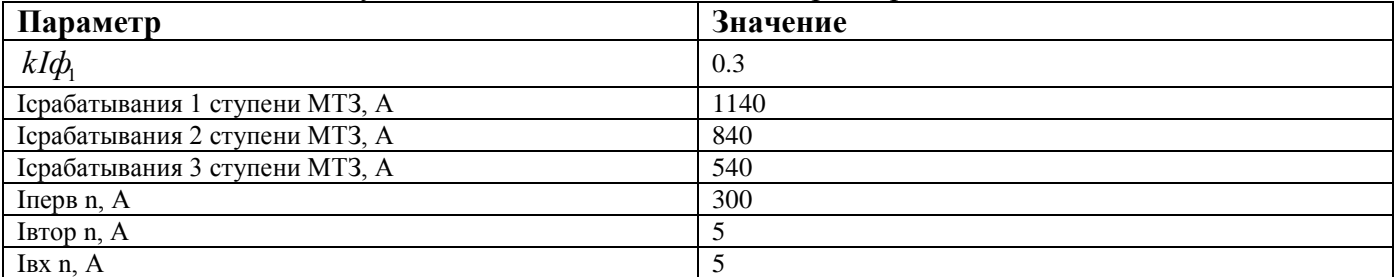

Как можно видеть, значения уставок изменились ровно в 2 раза.

#### *Вкладка Настройки/Матрица БЭМП*

<span id="page-17-0"></span>В зависимости от типоисполнения этой вкладки может и не быть. Данная вкладка предоставляет пользователю настроить конфигурацию связей:

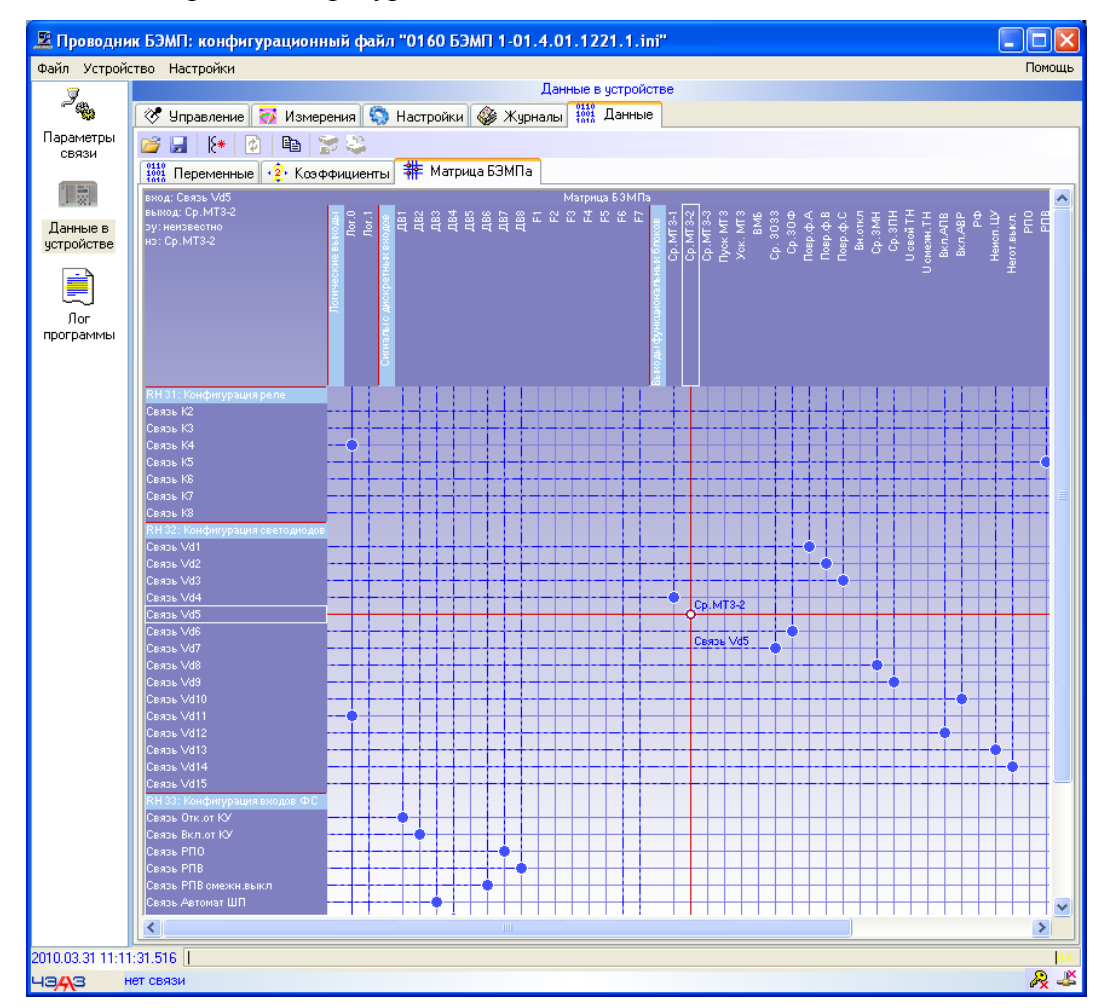

Слева сверху вниз расположены входы, на которые можно завести любой сигнал с выхода.

К примеру, на рисунке имеются следующие входы: конфигурация связей реле; входа на светодиодную индикацию устройства БЭМП, а также входа функциональной схемы в соответствии типоисполнению устройства.

Выхода расположены сверху слева направо.

Из выходов определены следующие: логические выходы, предоставляющие логический нуль и логическую единицу, сигналы с дискретных входов устройства БЭМП (т.е. если на дискретные входы устройства БЭМП заведены какие-нибудь сигналы, то их можно использовать, например, в качестве входных сигналов на соответствующие входы функциональной схемы), а также выходы функциональной схемы (её блоков).

Соответствующая связь выставляется нажатием левой кнопки мыши на пересечении выбранного входа и сигнала, подаваемого на входа; при этом данная связь выделяется синим кружочком на их пересечении.

Выбранную конфигурацию можно сохранить, нажав инструментальную кнопку *[Сохранить](#page-7-1)  [файл данных](#page-7-1)*, которая сохраняет абсолютно все данные, касающиеся устройства БЭМП.

#### *Просмотрщик журналов*

<span id="page-18-0"></span>Считанные программой **BempExplorer** журналы и сохранённые в каталоге *DeviceData\*, можно просмотреть программой **bjv.exe** (Bemp Journal Viewer). Просмотрщик предоставляет те же функции, что и программа **BempExplorer**.

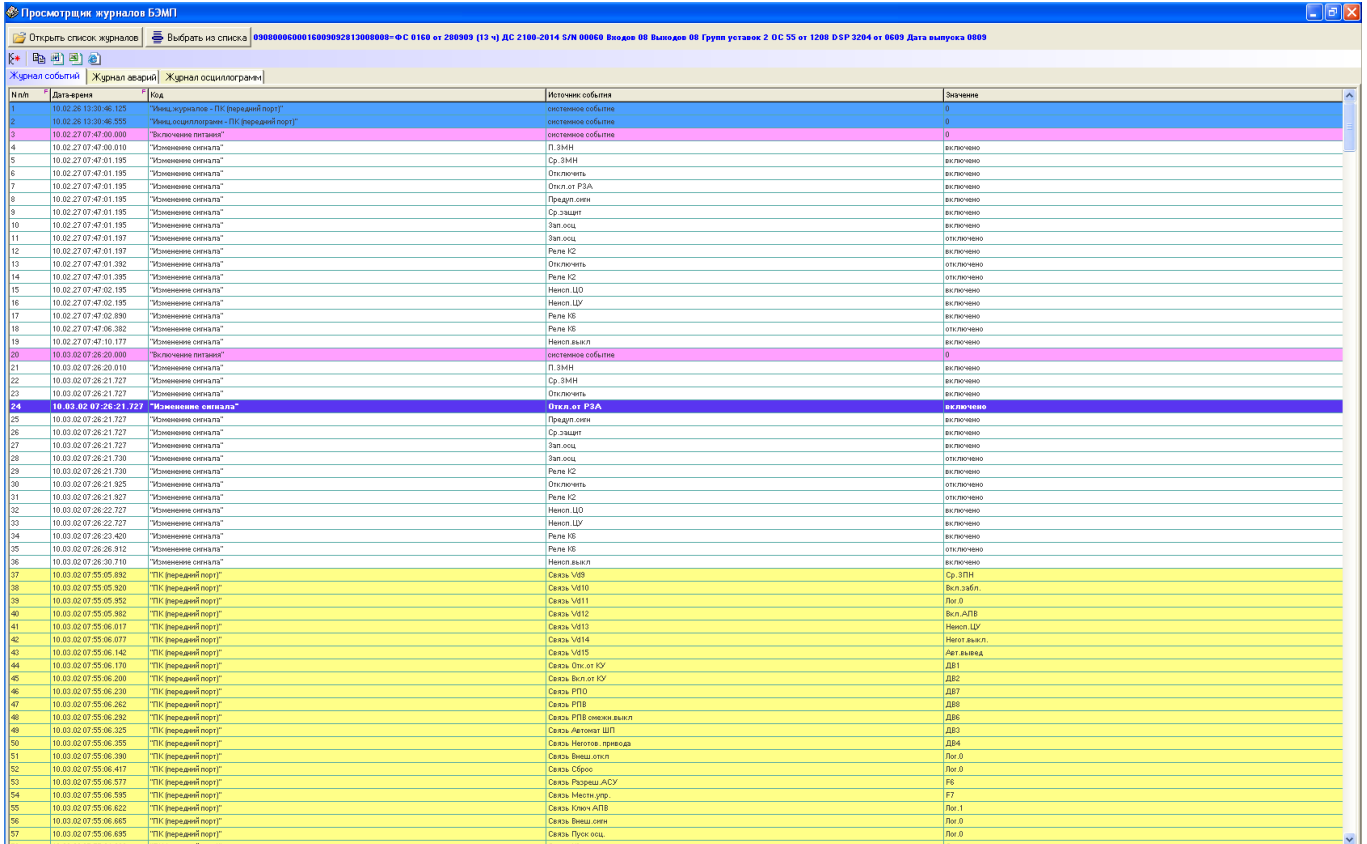

Программа **bjv.exe** может просматривать любые журналы устройств, предоставляя пользователю выбрать каталог с сохранёнными журналами. Она также взаимодействует с другими просмотрщиками: с **bev.exe** – при просмотре журнала событий, с **bsv.exe** – при просмотре осциллограмм.

## 3.2 Работа с программой в on-line режиме

#### 3.2.1 Соединение с устройством

<span id="page-19-1"></span><span id="page-19-0"></span>Если Вы правильно выставили параметры связи, как описано в *п. 3.1.1 Настройка* параметров связи. Вам необходимо нажать на кнопку Соединиться с устройством.

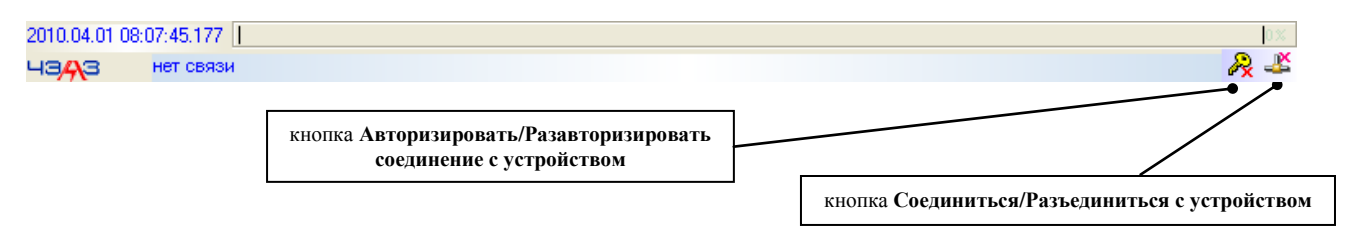

Если связь не происходит, проверьте ещё раз правильность выставленных настроек связи.

Если же устройство найдено, сначала происходит чтение информации об устройстве (читаются параметры устройства на вкладке Настройки/Параметры оборудования). Возможно, по какой-то причине они не могут быть считаны, тогда связь с устройством будет прервана. Посмотрите причину ошибки чтения идентификационной информации об устройстве, перейдя на вкладку Лог программы, кликнув значок Лог программы.

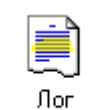

программы

Определив конфигурацию устройства БЭМП и его идентификационную информацию, программа BempExplorer начнёт поиск соответствующего этой информации конфигурационного файла, находящегося в базе конфигурационных файлов в каталоге программы:

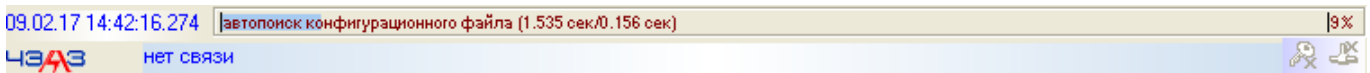

Если автопоиск не определил подходящего по считанной об устройстве информации конфигурационного файла, программа попытается считать записанный в самом устройстве конфигурационный файл:

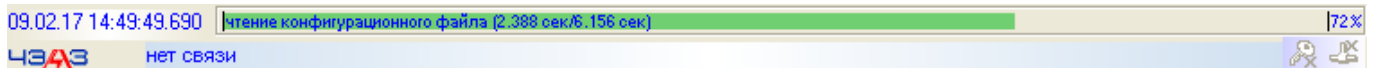

После чтения конфигурационного файла он будет проверен программой на правильность его содержимого и в случае отсутствия ошибок он будет сохранён в базу конфигурационных файлов программы.

В любом случае после автопоиска или после чтения конфигурационного файла в поле редактирования имени конфигурационного файла будет вставлено соответственно имя найденного или считанного файла:

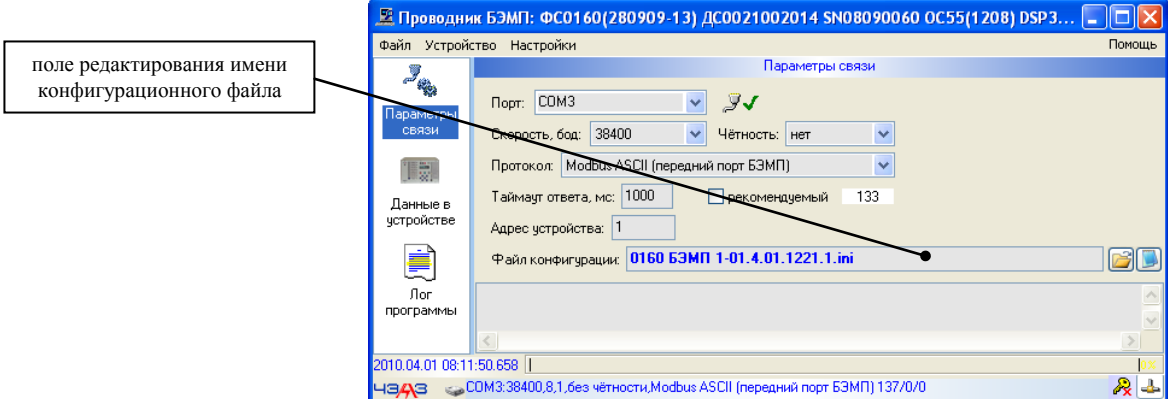

Сразу же после определения конфигурационного файла и его загрузки, связь с устройством считается установленной; начинается чтение [масштабных коэффициентов](#page-13-0) для правильного отображения и перевода значений параметров. Кроме этого, также считываются все параметры (а также уставки) на вкладке *[Настройки](#page-9-0)* для синхронизации значений параметров в устройстве и вводимых.

#### *Примечание:*

После установления связи с устройством вкладка *[Параметры связи](#page-5-2)* будет недоступна, т.к. она отображает актуальные настройки связи, на которых установлена связь.

#### *Примечание:*

Если не определён автопоиском и не считывается верно или отсутствует в устройстве конфигурационный файл, Вам необходимо открыть конфигурационный файл с дистрибутивного носителя, поставляемого вместе с устройством.

#### *Примечание:*

Если в **[off-line](#page-5-1)** режиме Вы ввели какие-то параметры, но не сохраняли их, то они будут потеряны, т.к. перезаписываются значениями, считанными из устройства. Это сделано для того, чтобы избежать ошибок при записи в устройство, т.к. масштабные коэффициенты для значений в устройстве и для вводимых значений (новые значения) могут различаться. Во избежание потери введённых данных, необходимо их сохранять в файле, а в случае необходимости их восстановления – сразу после соединения с устройством и завершения чтения параметров, нужно просто открыть сохранённый файл.

#### **3.2.2 Работа с устройством**

#### *Вкладка Управление/Индикация*

<span id="page-21-1"></span><span id="page-21-0"></span>Примерный вид вкладки *Индикация* следующий:

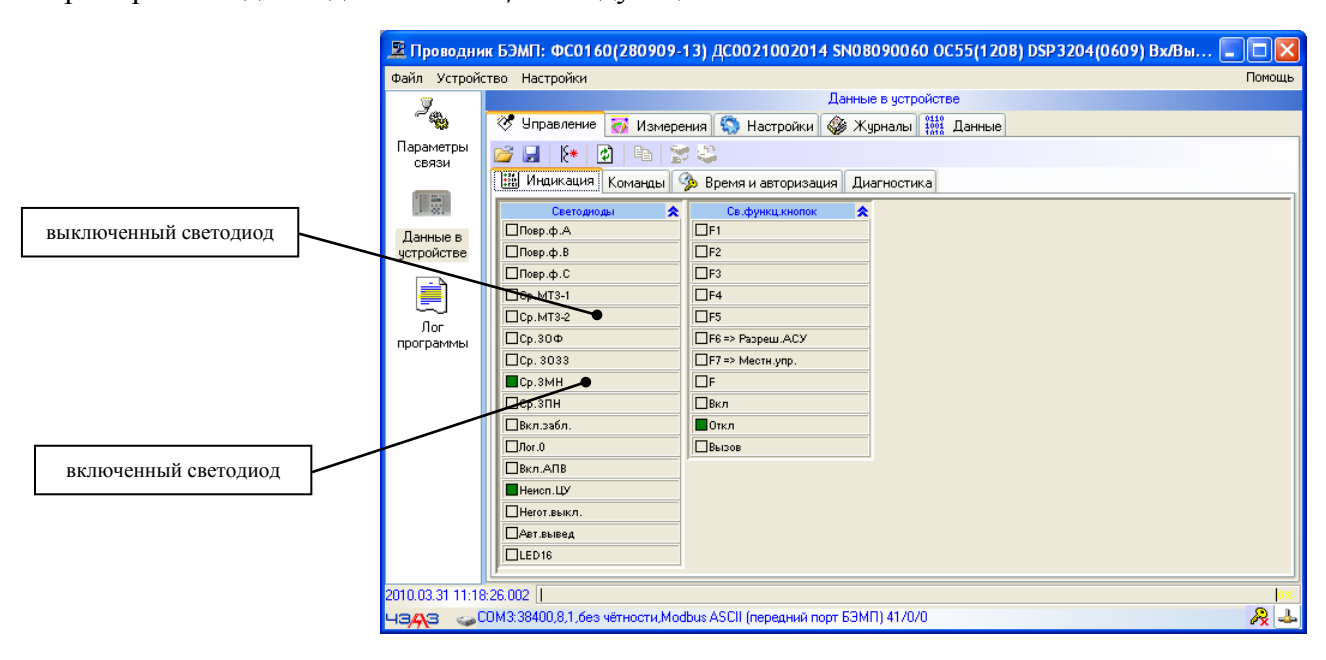

На этой вкладке отображается текущее состояние светодиодов в устройстве БЭМП. В зависимости от конфигурационного файла светодиодная индикация может быть именована (задана по умолчанию в конфигурационном файле), обозначая причину его включенного состояния. Если есть матрица конфигурации связей устройства БЭМП, а точнее матрица связей входов светодиодов, то названия светодиодов соответствуют выбранной связи в матрице связей. Названия светодиодов, отображаемых программой не обязательно должны совпадать с названиями этих же светодиодов на лицевой панели устройства.

Также здесь могут отображаться и другие состояния устройства БЭМП. На вышеприведённом рисунке, например, представлена ещё и светодиодная сигнализация функциональных кнопок, связи которых также можно переназначать через матрицу связей.

#### <span id="page-22-0"></span>*Вкладка Управление/Команды*

<span id="page-22-1"></span>На этой вкладке отображается текущее состояние команд в устройстве: во включенном состоянии кнопка нажата и текст кнопки выделен красным цветом для привлечения внимания пользователя, в отключенном состоянии кнопка отжата и текст кнопки выделен синим цветом.

Доступные для записи команды обозначаются сверху справа кнопки команды красной буквой **З** (запись) и **Ш** (широковещательная запись).

Нажав отжатую кнопку можно включить выбранную команду, нажав вжатую кнопку – отключить выбранную команду.

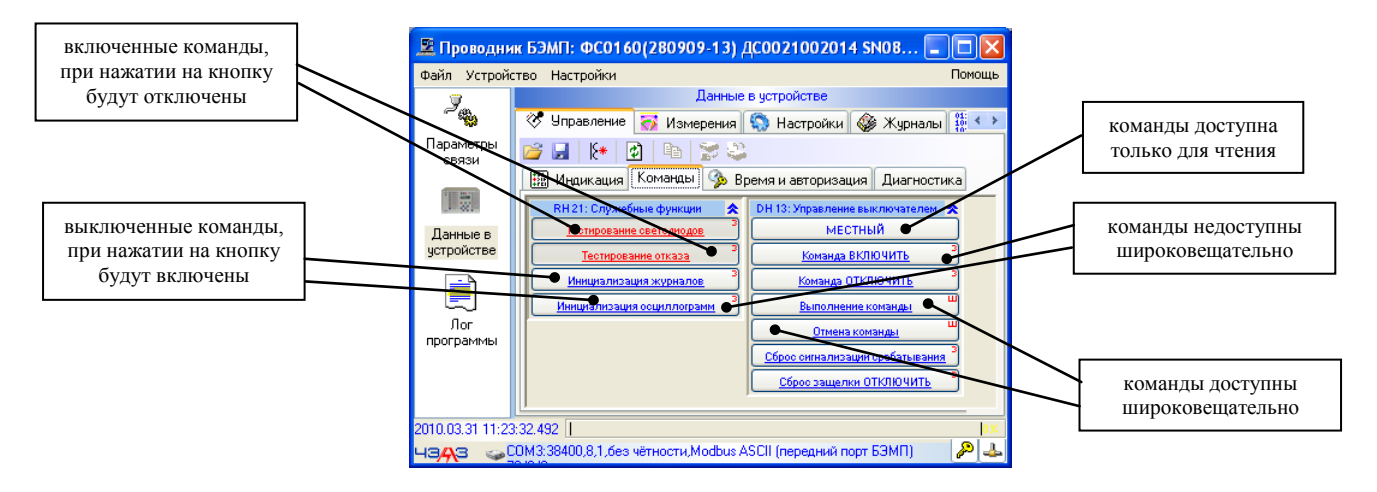

При записи нового состояния команды (включенного или выключенного) автоматически происходит обновление всей группы команд, в которой находится записываемая, т.к. перевод команды в новое состояние может вызвать изменение состояний сразу нескольких команд. Для полного обновления состояний всех команд нажмите инструментальную кнопку *[Обновить](#page-7-1)*.

Широковещательную запись команды можно произвести из выпадающего меню, нажав правую кнопку мыши на выбранной команде:

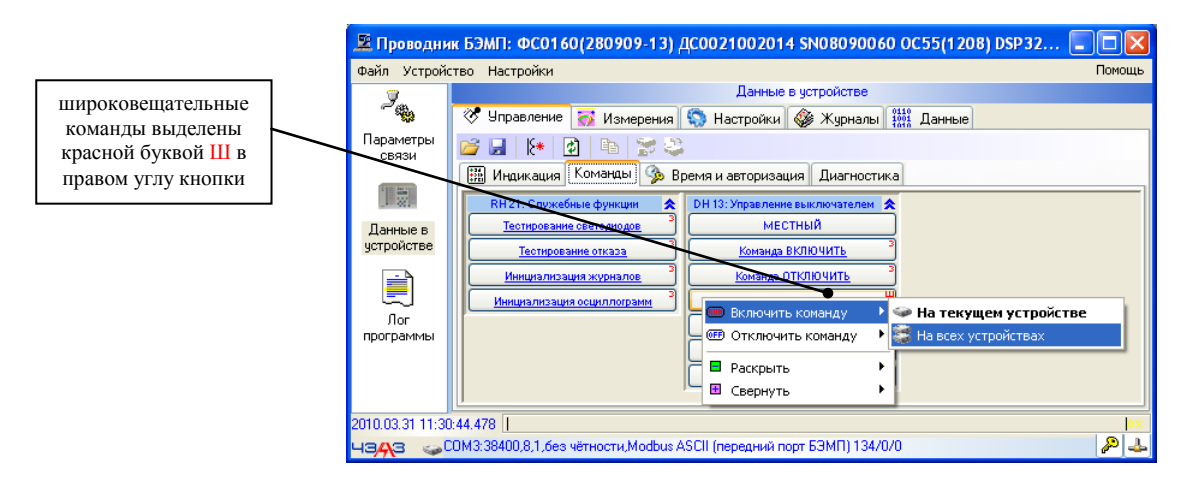

#### Вкладка Управление/Время и авторизация

<span id="page-23-0"></span>Эта вкладка позволяет посмотреть и сравнить системное время и время в устройстве БЭМП, а также синхронизировать время в устройстве. Также дана информация об авторизации в текущем сеансе, а именно: начало авторизации в сеансе, время последней в текущем сеансе авторизации, и сколько прошло времени с начала авторизации.

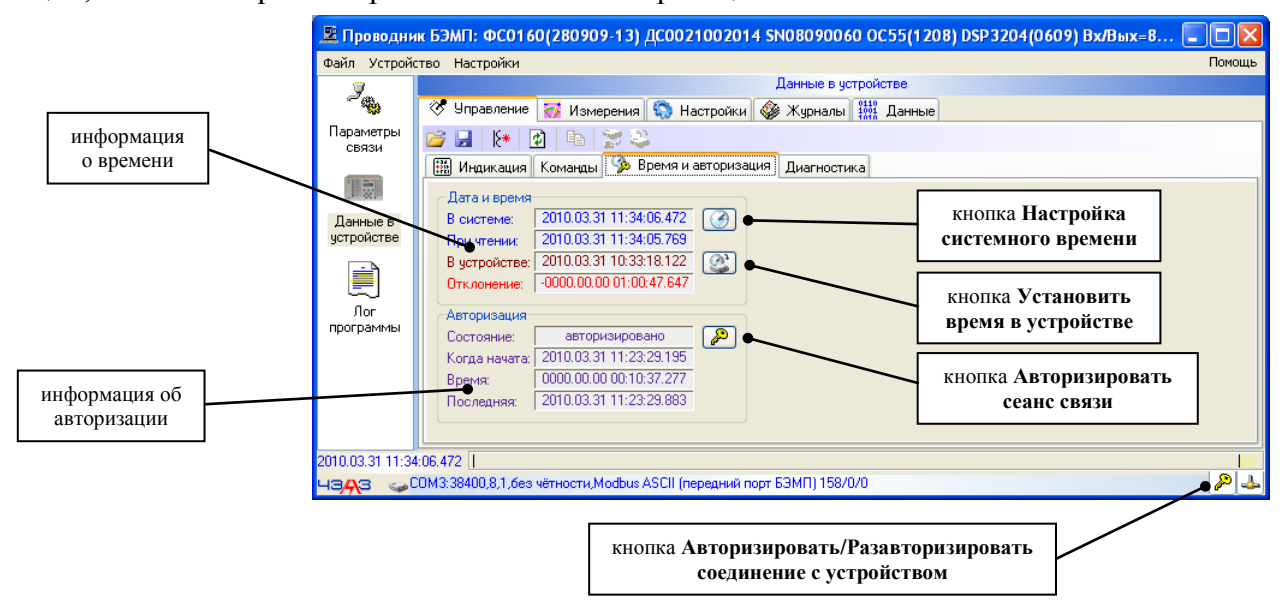

Функции кнопок:

• Настройка системного времени: нажав эту кнопку, можно вызвать стандартный диалог настройки системного времени, встроенный в операционную систему персонального компьютера

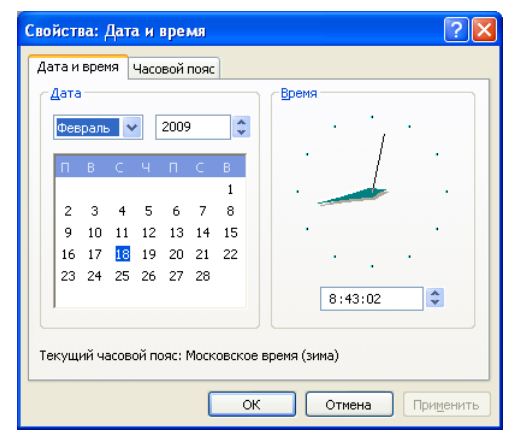

- Установить время в устройстве: используется при необходимости синхронизации времени в устройстве с системным временем
- Авторизировать сеанс связи: авторизация сеанса связи происходит автоматически при  $\Box$ любой записи параметра (например, уставки), для того чтобы устройство по истечении времени авторизации сеанса (этот параметр задаётся в устройстве и также доступен по последовательному каналу передачи, расположен он на вкладке *Настройки/Параметры* оборудования в группе Параметры последовательной связи и называется Время автоматической разрегистрации АСУ) могло получить разрешение на запись

Если авторизации ещё не было, то пользователю будет предоставлен диалог авторизации:

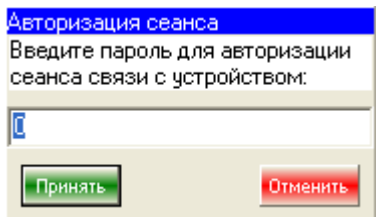

Необходимо ввести правильный пароль, тогда сеанс связи будет авторизирован. В дальнейшем программа автоматически будет использовать введённый пароль для авторизирования операции записи в устройство параметров.

Текущее состояние авторизации можно посмотреть в правом нижнем углу программы, где расположена кнопка *Авторизировать/Разавторизировать соединение с устройством*, которая и показывает текущее состояние авторизации:

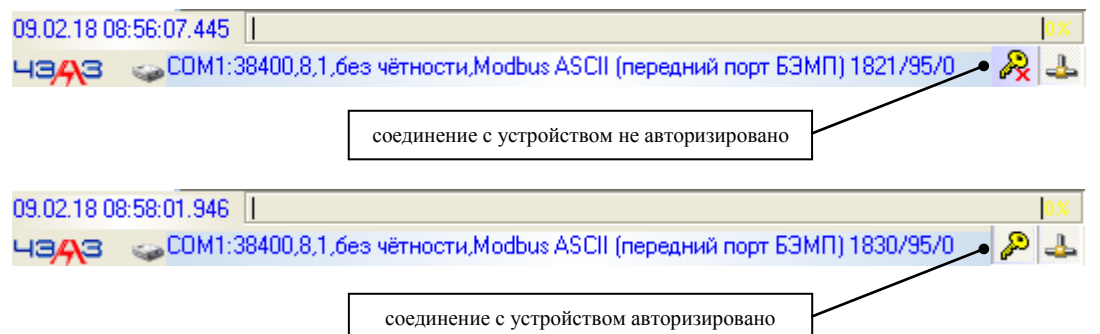

**• Авторизировать/Разавторизировать соединение с устройством**: при авторизации сеанса работы с устройством по переднему или заднему порту, работа с устройством с пульта будет невозможна (под работой имеется в виду редактирование параметров); поэтому для возможности работы с пульта, не прерывая связь с устройством, можно разавторизировать соединение, однако при этом соответственно (после авторизации с пульта) будет невозможна запись параметров по последовательному каналу; чтение параметров не требует авторизации, поэтому возможна одновременная работа как с пульта, так и по последовательному каналу связи

В принципе авторизирования сеанса связи принудительно не требуется, программа сама запросит пароль авторизации при необходимости. Принудительная авторизация может потребоваться, если в течение времени на работу в авторизованном сеансе не было ни одной записи параметра в устройство и произошла автоматическая разавторизация соединения, и при этом был авторизирован другой сеанс работы (например, с пульта); после разавторизации этого нового источника требуется заново авторизировать сеанс связи по последовательному каналу.

#### *Вкладка Управление/Диагностика*

<span id="page-25-0"></span>Вкладка предоставляет небольшую информацию о диагностике выключателя.

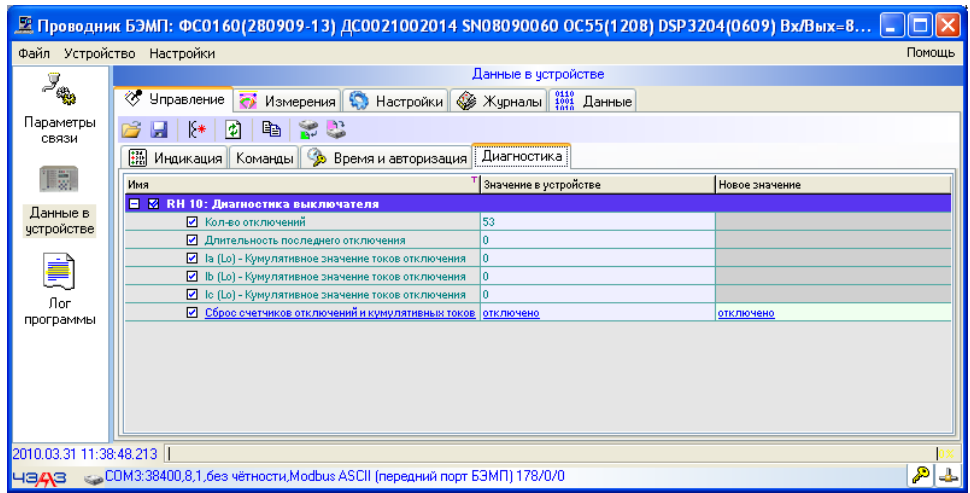

#### *Вкладка Измерения*

<span id="page-25-1"></span>Данная вкладка содержит три страницы (в зависимости от типоисполнения устройства страницы могут быть разными): *Аналоговые измерения*, *Дискретные входы*, *Дискретные выходы*; и предоставляет информацию о текущих значениях и состоянии измеренных величин, а также дискретных входов и выходов.

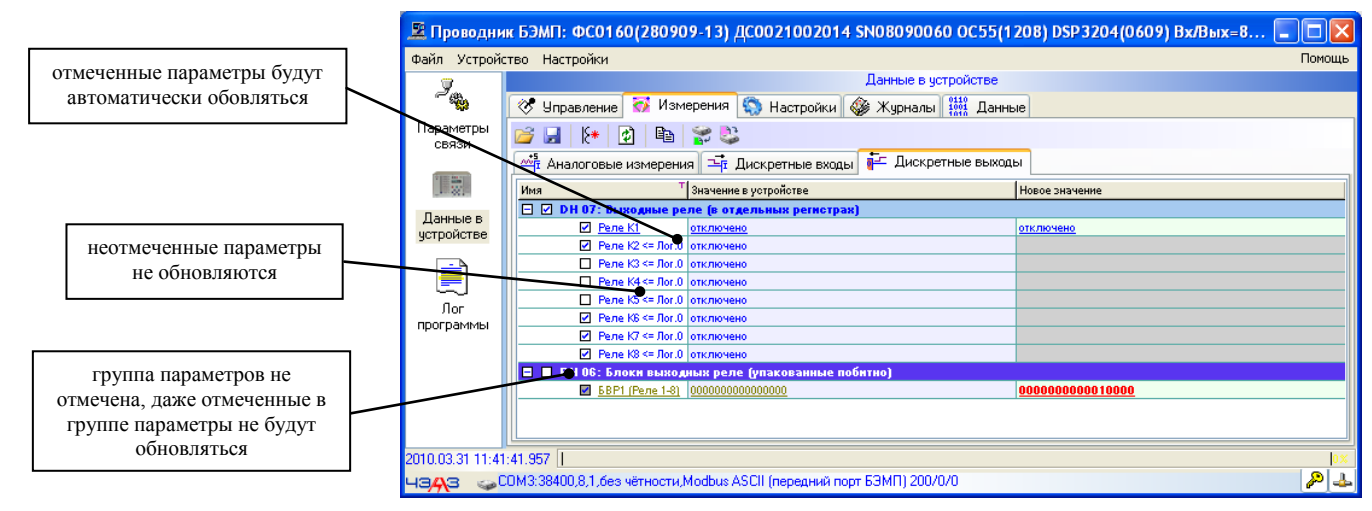

Обновить параметры текущей страницы можно принудительно кнопкой *[Обновить](#page-7-1)*. Если в течение некоторого времени (зависит только от программного обеспечения **BempExplorer**) не было обновления, то происходит автоматическое обновление просматриваемой страницы (или наблюдаемой визуально).

Можно выбирать обновляемые параметры, отмечая их галочкой слева от имени параметра. Если параметр не отмечен, то он не будет автоматически обновлен. Чтобы обновить абсолютно все параметры на странице, необходимо нажать кнопку *[Считать данные из устройства](#page-7-1)*.

Если не отмечена группа параметров, например группа **DH07: Выходные реле (в отдельных регистрах)**, то независимо от того, отмечен или нет параметр, он обновляться не будет. Эти параметры также можно обновить, используя кнопку *[Считать данные из](#page-7-1)  [устройства](#page-7-1)*, а также из выпадающего меню (вызывается правой кнопкой мыши на таблице параметров).

#### *Вкладка Настройки/Уставки*

<span id="page-26-0"></span>Как можно заметить на рисунках, все таблицы параметров в режиме **[on-line](#page-19-0)** в отличие от **[off-line](#page-5-1)** режима, имеют одну или несколько дополнительных колонок, например, для таблицы уставок появляются в зависимости от количества групп уставок соответственное количество колонок для значений в устройстве. Показанная на рисунке таблица имеет ещё две дополнительных колонки: **Значения в устройстве 1** – для значений в устройстве уставок 1й группы и **Значения в устройстве 2** – для уставок 2й группы:

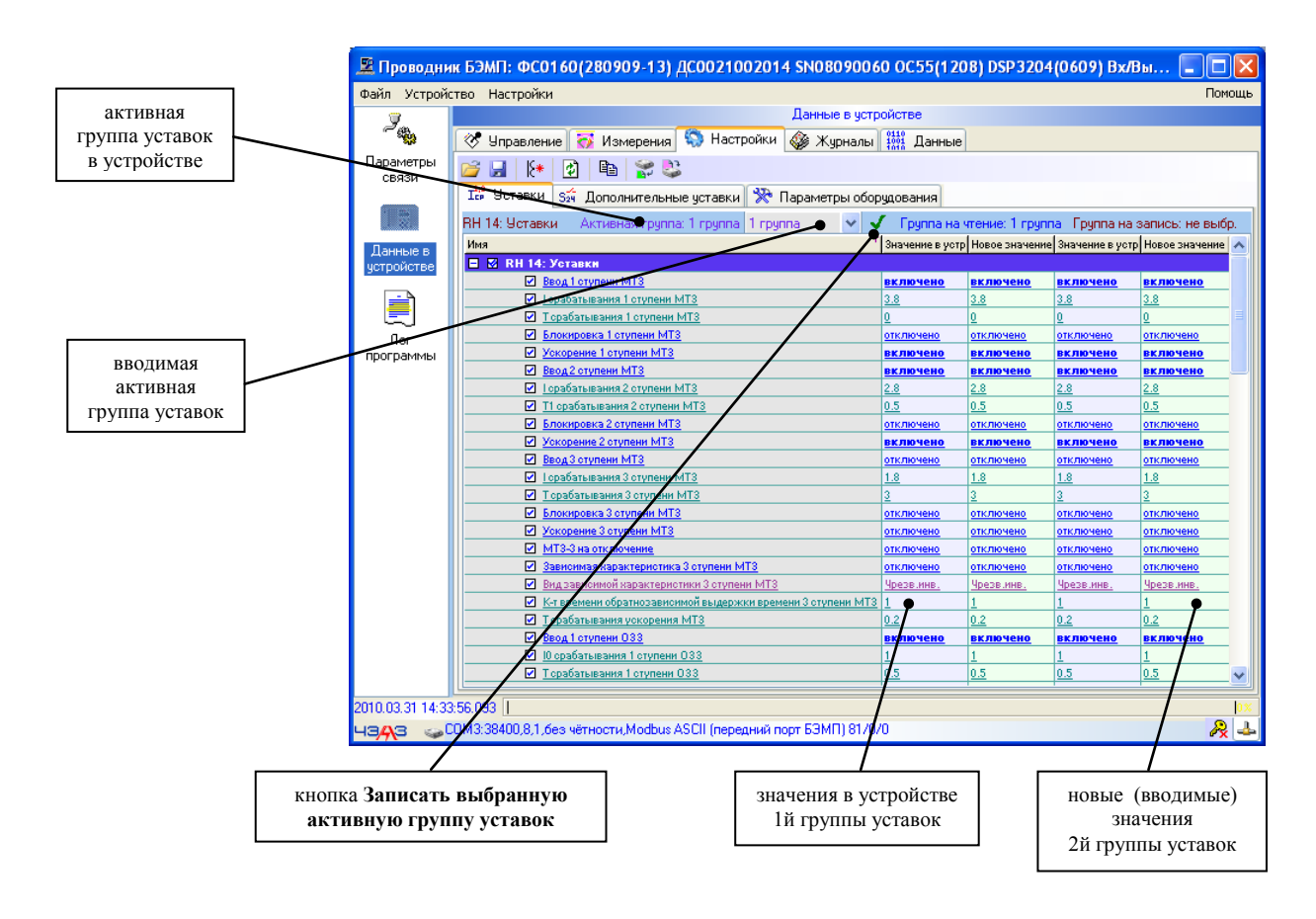

В режиме **[on-line](#page-19-0)** стали доступны инструментальные кнопки:

- *Обновить:* обновляет отмеченные параметры в отмеченных группах параметров
- **Считать данные из устройства:** полностью считывает значения всех параметров на текущей странице, т.е. все уставки
- **<sup>2</sup>** Записать данные в устройство: полностью записывает все уставки на этой странице в устройство

Обновление данной страницы тоже происходит автоматически через некоторый промежуток времени, но только для отмеченных параметров.

Выбор активной группы уставок в устройстве выбирается из выпадающего списка:

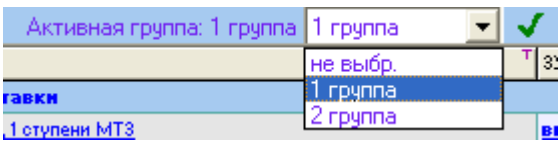

При этом записи выбранной группы как активной в устройство не происходит. Чтобы выбрать активную группу в устройстве, необходимо нажать кнопку *Записать выбранную активную группу уставок*. Текущая активная группа уставок в устройстве показывается в надписи *Активная группа*.

Несовпадающие значения новых значений (вводимых) уставок со значениями в устройстве выделяются красным цветом и жирным шрифтом:

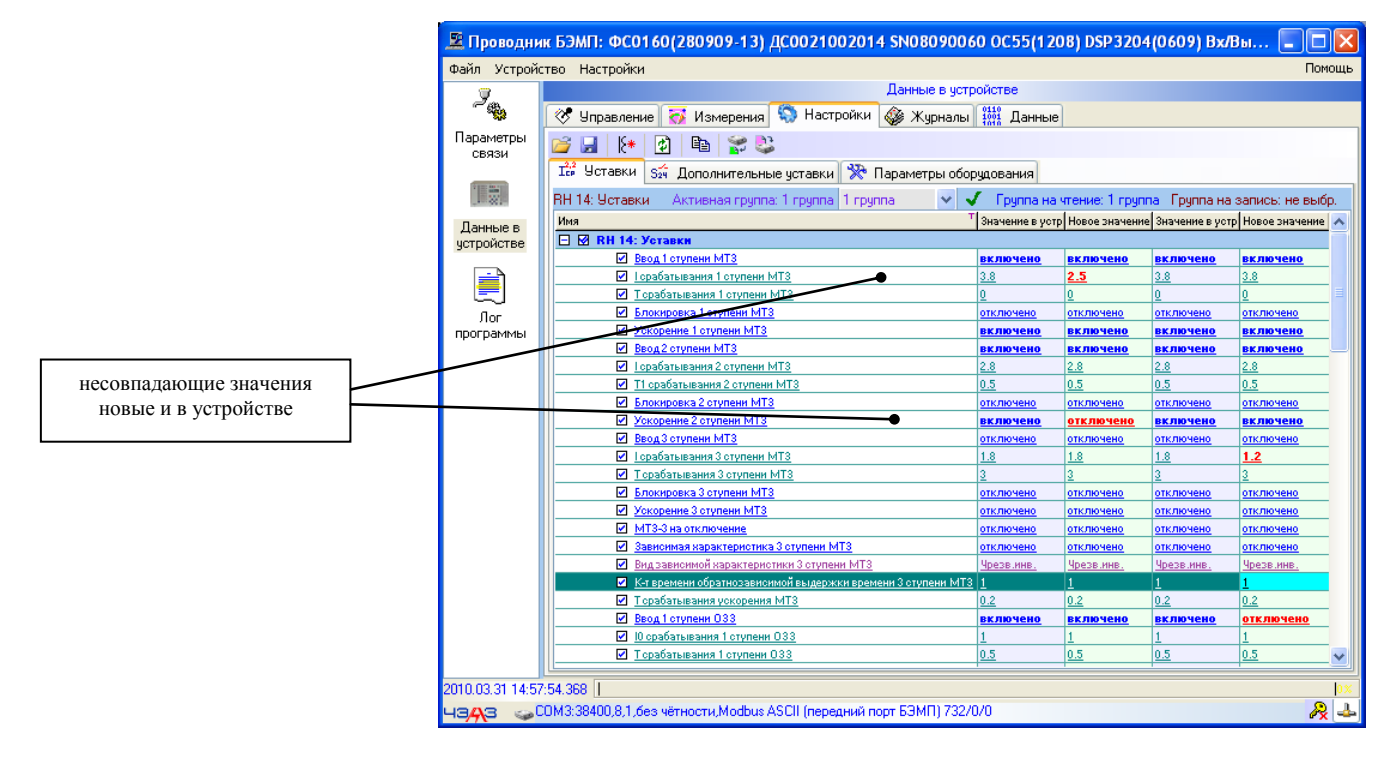

Используя инструментальные кнопки, а также через выпадающее меню таблицы уставок, можно производить чтение и запись параметров:

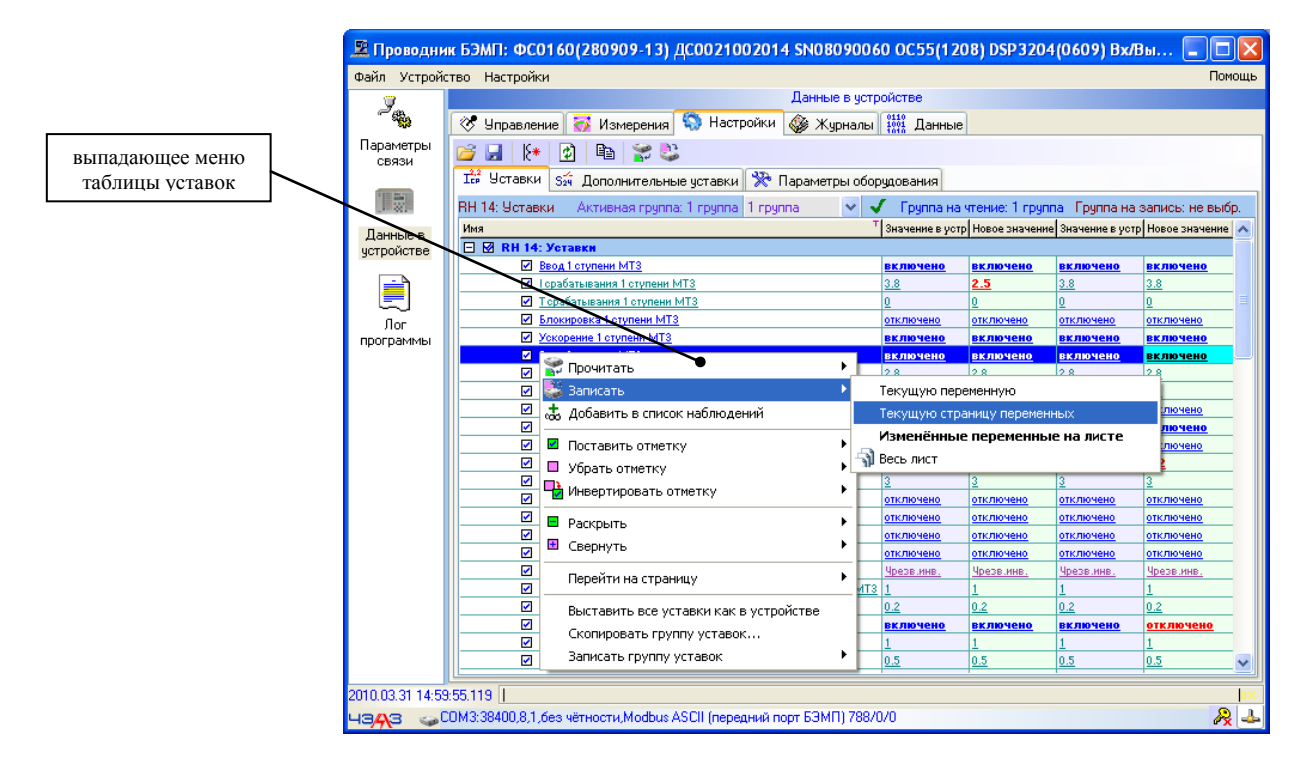

Выпадающее меню имеет следующие пункты:

- Прочитать: в этом пункте имеется три варианта чтения параметров: 1) прочитать текущую переменную - будет прочитан только выбранный пользователем параметр; 2) прочитать текущую страницу переменных - будет прочитана выбранная группа переменных, а конкретно на этой вкладке - только RH 14: Уставки, так как других групп переменных здесь нет; 3) прочитать весь лист - будут прочитаны все находящиеся на данной вкладке параметры, аналогично действию инструментальной кнопки Считать данные из устройства
- Записать: здесь имеется четыре варианта записи, три из которых идентичны пункту Прочитать с единственной разницей в выполняемой операции, т.е. вместо чтения происходит запись параметров: четвёртый вариант - это запись изменённых переменных на листе, при этом будут записаны только те параметры, у которых значение в устройстве и вводимое новое значение не совпадают
- Поставить отметь и поставить отметку на переменных какой-либо группы, либо сразу на всех
- Снять отметку: снимает отметку с переменных одной выбранной группы или сразу со **BCCX**
- П Инвертировать отметку: инвертирует отметку (с отмеченной на неотмеченную, и наоборот) на переменных выбранной группы или сразу на всех параметрах
- Раскрыть: раскрывает текущую группу параметров или все группы параметров  $\Box$
- Свернуть: раскрывает текущую группу параметров или все группы параметров
- Перейти на страницу: предоставляет удобный переход по группам параметров, выбирая необходимую группу из списка групп
- Выставить уставки как в устройстве: синхронизирует значения параметров все вводимые значения становятся идентичными значениям в устройстве (или попросту, копируются)
- Скопировать группу уставок: вызывается диалоговое окно для выбора значений, которые  $\Box$ необходимо скопировать:

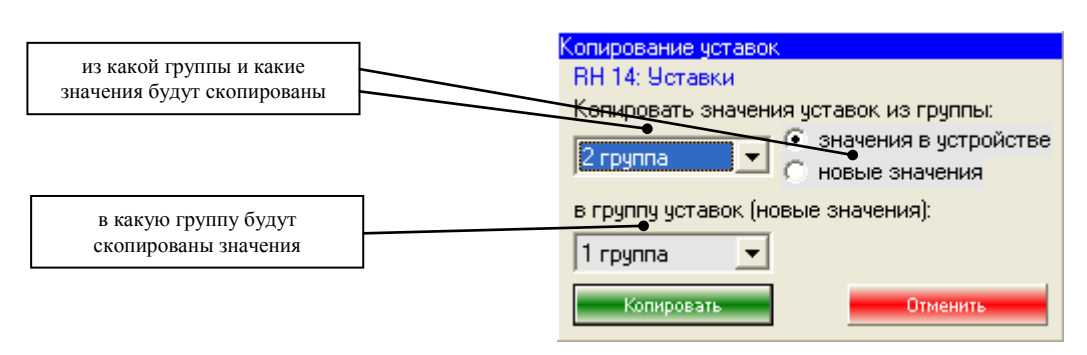

Записать группу уставок: в соответствии с типоисполнением можно записать только одну из выбранных групп в отличие от пункта Записать, где записываются сразу все группы

#### Вкладка Данные/Переменные

<span id="page-29-0"></span>На этой вкладке собраны абсолютно все параметры устройства, доступные по последовательному каналу связи. Часть этих параметров расположена также на отдельных вкладках, например, уставки или матрица БЭМП, что позволяет более гибко настраивать параметры.

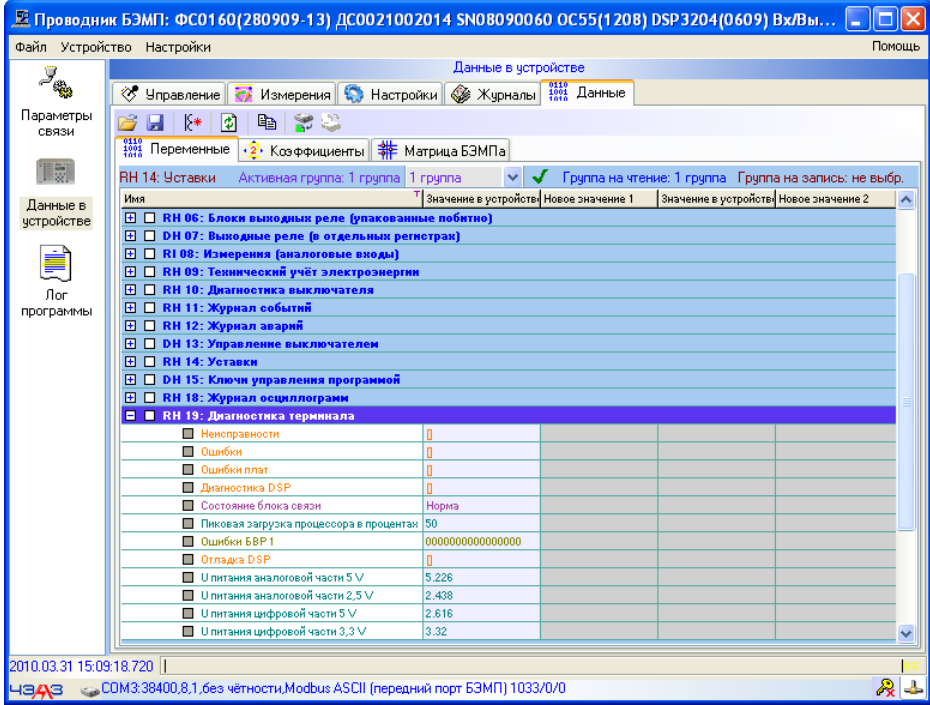

Т.к. здесь расположены все параметры устройства, то их можно сразу все прочитать или записать, нажав одну из кнопок Считать данные из устройства или Записать данные в устройство.

#### Примечание:

Так как введённые параметры можно сохранить, используя кнопку Сохранить файл данных, а потом загрузить их, нажав на кнопке *Открыть файл данных*, то можно записать сразу абсолютно все отредактированные в off-line режиме (или считанные с другого устройства с таким же типоисполнением) параметры нажатием единственной кнопки Записать данные в устройство или через выпадающее меню этой таблицы параметров. Таким образом, возможно копирование параметров одного устройства в другое. Правда не следует забывать, что устройства могут не только различаться типоисполнением, но и количеством параметров.

### Вкладка Данные/Коэффициенты

<span id="page-30-0"></span>Вид вкладки остался таким же, как и в **off-line** режиме:

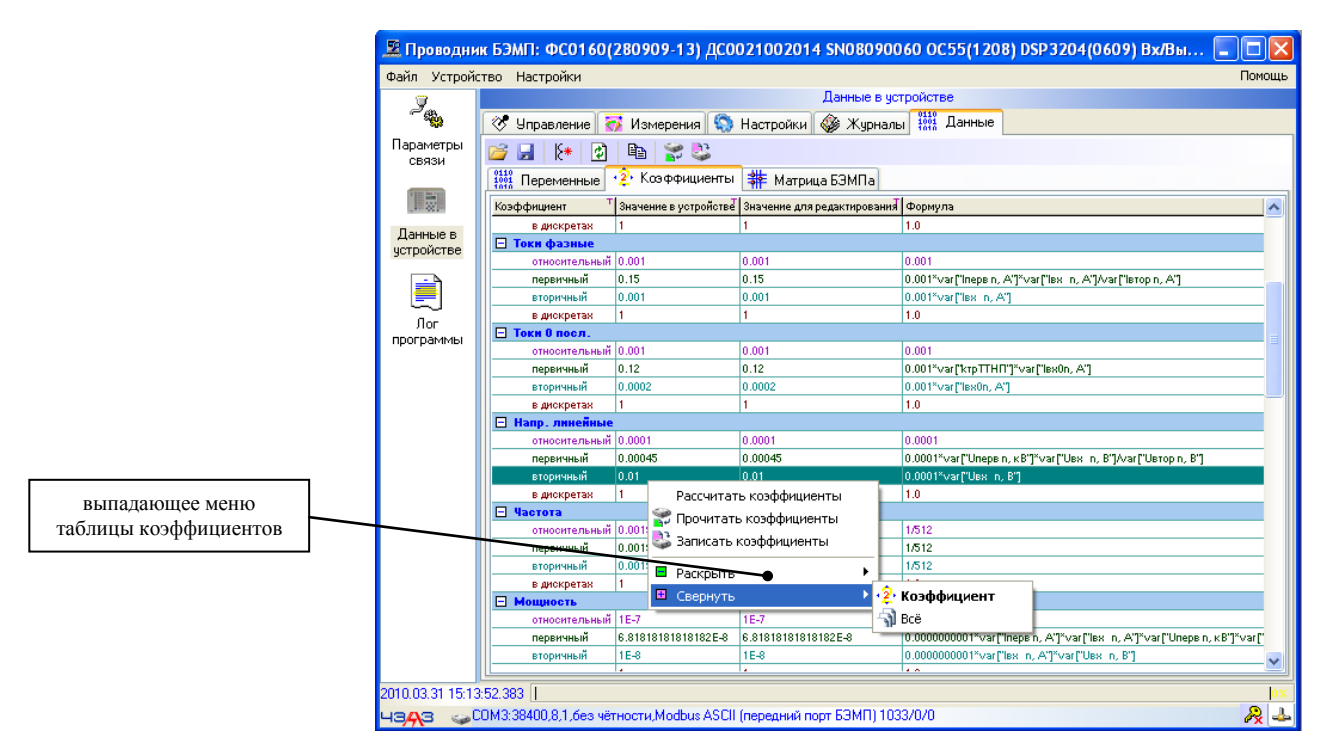

Через выпадающее меню с коэффициентами возможны следующие операции:

- **Рассчитать коэффициенты:** перерассчитывает значения коэффициентов для вводимых значений, считывает значения параметров, используемых для расчёта значений коэффициентов и перерассчитывает значения коэффициентов в устройстве
- Прочитать коэффициенты: для режима **on-line** идентично пункту Рассчитать  $\Box$ коэффициенты, в off-line режиме данный пункт заблокирован
- Записать коэффициенты: записываются все параметры, участвующие в расчётах значений коэффициентов и доступные для записи по последовательному каналу связи

#### Примечание:

При изменении значения любого из параметров, участвующих в расчёте коэффициентов, происходит автоматический их перерасчёт, поэтому использовать пункт меню Рассчитать коэффициенты нет никакой необходимости. Он может понадобиться только при сложных взаимосвязанных расчётах коэффициентов, которых пока в поставляемых устройствах БЭМП ещё нет.

#### Вкладка Данные/Матрица БЭМП

<span id="page-31-0"></span>Вид матрицы в режиме on-line почти не отличается от режима off-line (если конечно не было перехода из режима on-line в режим off-line, при котором сохраняется текущее состояние всех параметров на момент разъединения с устройством, что и может привести к одинаковому виду матрицы в обоих режимах):

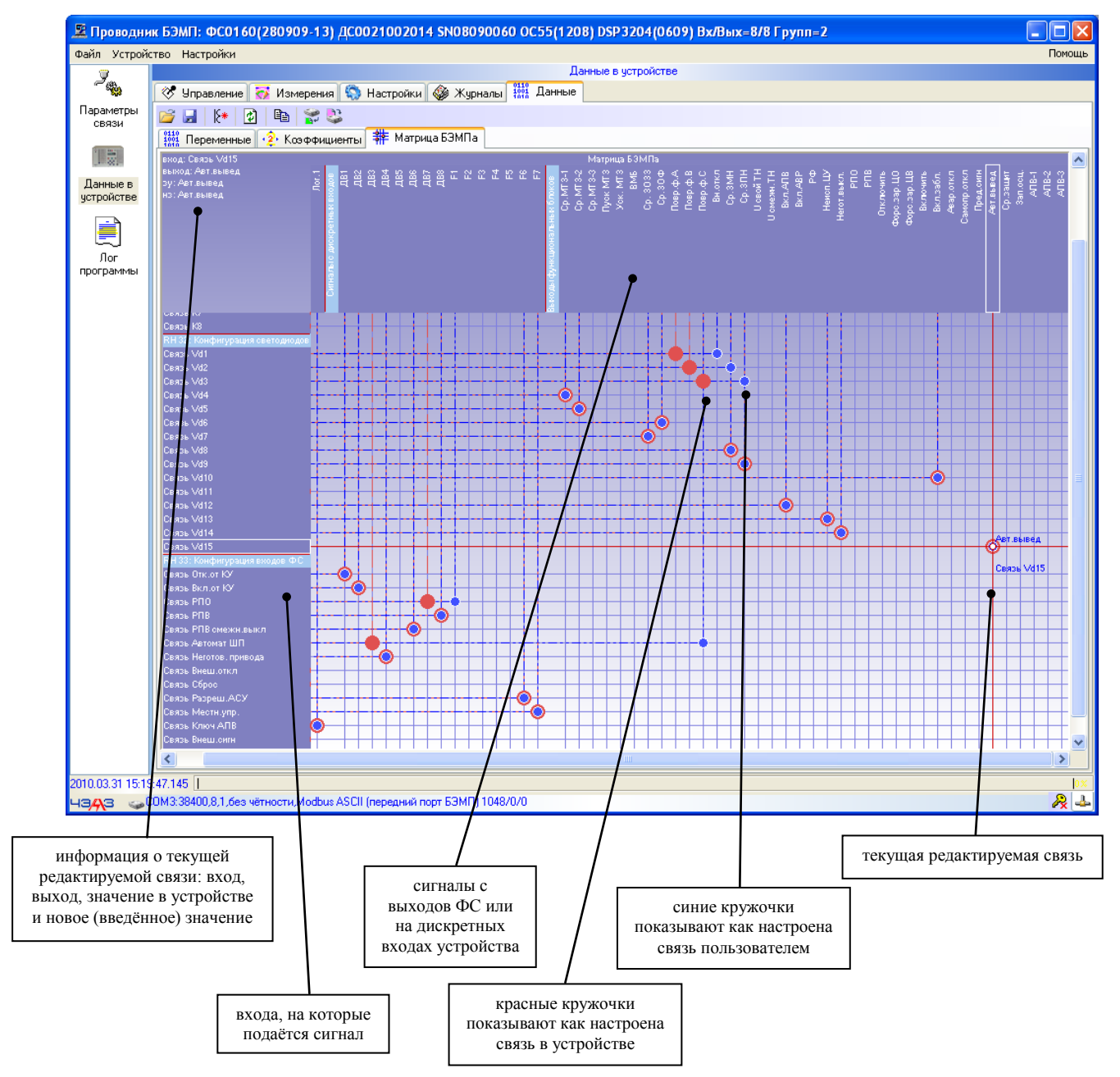

Связь настраивается простым нажатием левой кнопки мыши на пересечении необходимого входа и сигнала с выхода или на дискретном входе самого устройства, при этом горизонтальная и вертикальная линия на пересечении подсвечиваются красным цветом.

Если значение в устройстве и новое значение связи совпадают, то оба кружочка (красный и синий) совпадают, иначе - они расположены в разных точках одной горизонтали.

По горизонтали можно выставить только один из возможных на вход сигналов, т.е. объединения сигналов с нескольких выходов нет.

Есть небольшая информация по текущей редактируемой связи: что является входом, какой сигнал заводится на вход, а также текущее состояние связи, выставленной в устройстве и введённое пользователем.

Записать текущее состояние матрицы связей можно инструментальной кнопкой Записать данные в устройство или через выпадающее меню матрицы связей (вызывается нажатием правой кнопки мыши на матрице связей), выбрав пункт Записать матрииу.

#### Вкладка Журналы/Журнал событий

<span id="page-32-0"></span>Вкладка позволяет пользователю просмотреть считанный из устройства журнал событий. При этом программа автоматически по считанной из устройства идентификационной информации ищет сохранённые данные журнала на жёстком диске и в случае появления новых записей журнала событий в устройстве, дописывает их к данным на диске. Общий вид журнала событий следующий:

![](_page_32_Picture_56.jpeg)

Одно событие представляет собой запись следующих параметров:

- № п/п: присвоенный самим устройством уникальный номер записи, который всегда увеличивается на единицу при добавлении новой записи, по нему можно судить о том, перезаписаны или потеряны часть событий; т.к. устройство содержит циклический буфер журнала событий размером на 1024 записи, то если их не считывать вовремя, они могут быть перезаписаны
- Дата-время: в этом поле отображается дата и время в устройстве, когда данное событие было записано
- **Код**: код события показывает причину возникновения данного события и может, например, для уставок показать источник изменения данного параметра (пульт или передний порт)
- П Источник события: поясняет, изменение какого параметра вызвало запись в журнал событий, а также это может быть системное событие операционной системы, прописанной в устройстве
- Значение: значение источника события, при котором была вызвана запись в журнал событий

Двойным нажатием левой кнопкой мыши по журналу событий можно вызвать просмотрщик журнала событий **bev.exe** (Bemp Events Viewer). Данный просмотрщик предоставляет более детальную информацию по произошедшим событиям:

![](_page_33_Figure_1.jpeg)

Сам просмотрщик может быть вызван отдельно от **BempExplorer**'а и позволяет выбрать папку с сохранёнными журналами. По умолчанию он всегда обращается к папке *DeviceData\*, в которую программа **BempExplorer** сохраняет все считанные журналы.

Просмотрщик позволяет отфильтровать произошедшие события, выбрать временной диапазон, во время которого произошли события, перемещать события для совмещения друг с другом и другие функции. Информацию по просмотрщику журнала событий смотрите в его руководстве пользователя.

#### *Вкладка Журналы/Журнал аварий*

<span id="page-34-0"></span>Вкладка позволяет пользователю просмотреть считанный из устройства журнал аварий. При этом программа автоматически по считанной из устройства идентификационной информации ищет сохранённые данные журнала на жёстком диске и в случае появления новых записей журнала аварий в устройстве, дописывает их к данным на диске. Общий вид журнала аварий следующий:

![](_page_34_Picture_79.jpeg)

Журнал отображает только заголовки считанных и сохранённых записей аварий. Чтобы посмотреть значения параметров при записи аварии в журнал аварий, необходимо выбрать двойным нажатием левой кнопкой мыши интересующую запись, при этом рядом со вкладкой **Журналы/Журнал аварий/Список** появится соответствующая вкладка с названием, равным уникальному номеру выбранной записи:

![](_page_34_Picture_80.jpeg)

#### *Вкладка Журналы/Журнал осциллограмм*

<span id="page-35-0"></span>Журнал осциллограмм предоставляет информацию о считанных из устройства осциллограммах, в которую входит её уникальный номер, время в устройстве на момент пуска записи осциллограммы, смещение времени в выборках технологической программы сигнала пуск (длительность предварительной записи осциллограммы), достоверность записанных в осциллограмме данных, а также её длительность:

![](_page_35_Picture_96.jpeg)

Двойным нажатием левой кнопки мыши по интересующей осциллограмме вызывается просмотрщик осциллограмм в **Comtrade**-формате **bsv.exe** (Bemp Scope Viewer), после чего все функции по работе с осциллограммой производятся именно в просмотрщике осциллограмм. Его можно запустить и отдельно для просмотра любых осциллограмм в формате **Comtrade**.

![](_page_35_Figure_4.jpeg)

#### *Примечание:*

Просмотрщик осциллограмм *BempScopeViewer* (называется *bsv.exe*), а также документация по нему, располагается в каталоге программы.

#### *Векторная диаграмма*

<span id="page-36-0"></span>Программа **BempExplorer** позволяет создавать векторные диаграммы. Для этого необходимо открыть окно для формирования сигналов для векторной диаграммы из главного меню *Устройство\Список сигналов* для векторной диаграммы. В этом окне необходимо сформировать список сигналов, которые будут отображаться на векторной диаграмме.

![](_page_36_Picture_65.jpeg)

Для созданного списка сигналов вызовом окна векторной диаграммы из главного меню *Устройство\Векторная диаграмма* будет создана векторная диаграмма.

![](_page_36_Figure_4.jpeg)

Диаграмма обновляется при обновлении переменных в созданном списке сигналов.

#### *Мнемосхема*

<span id="page-37-0"></span>Если устройство поддерживает файл мнемосхемы, то после установки соединения с **устройством появится вкладка Данные/Мнемосхема с отображённой на ней мнемосхемой:**<br>Sand: SNID1111111 ФС9863(2021.03.23-16) ОС0121(2018.10) DSP0008(0918) ДС50096541 Вх/Вых=26/18 Групп=02

![](_page_37_Figure_2.jpeg)

Отображаемая мнемосхема соответствует мнемосхеме, показываемой на дисплее устройства, за исключением состояния объектов, а также значений.

![](_page_37_Picture_56.jpeg)

Снизу есть подсказка для пользователя, оповещающая его о том, что запись мнемосхемы производится из редактора мнемосхем.

Редактор мнемосхемы вызывается нажатием на соответствующую кнопку «Редактировать мнемосхему…»:

![](_page_38_Figure_2.jpeg)

В редакторе производится необходимая настройка мнемосхемы, функционал работы с которым описан в его руководстве. В данном случае на мнемосхеме подвинули тележку на элементе «Выключатель с тележкой»:

![](_page_38_Figure_4.jpeg)

После необходимых изменений мнемосхему можно сохранить обратно в устройство, для этого в редакторе необходимо нажать кнопку «Записать».

Результат изменения мнемосхемы можно наблюдать как в самом BempExplorer'е:

![](_page_39_Figure_2.jpeg)

так и непосредственно в устройстве:

![](_page_39_Picture_48.jpeg)

## <span id="page-40-0"></span>4 Инсталляция программы в ОС Astra Linux Special **Edition**

## 4.1 Подготовка инсталлятора BempExplorer

<span id="page-40-2"></span><span id="page-40-1"></span>Подготовьте инсталлятор программы **BempExplorer** (далее Программа). Скопируйте его с установочного диска на флешку. Либо скачайте с официального сайта https://www.cheaz.ru/download/software/bemp-explorer.html и сохраните его на флешку.

## 4.2 Проверка версии ОС и её настройка

#### Проверка версии

Для работы требуется операционная система специального назначения Astra Linux Special Edition 1.7 (далее OC). Чтобы проверить установленную версию ОС на ПК, следует открыть меню «Пуск», выбрать пункт «Системные» и затем «Информация о системе».

#### Установка путей обновления системы

Перед установкой необходимо убедиться в наличии доступа к базовому и расширенному репозиториям ОС. Для этого необходимо посмотреть содержимое файла /etc/apt/sources.list: выполнить команду в терминальной сессии приложения «Терминал Fly» (далее - терминал), вызываемой комбинацией клавиш «Alt+T»:

cat/etc/apt/sources.list

Если в файле указаны строки (пример для ОС с полным номером оперативного обновления  $1.7.4.11$ :

deb https://dl.astralinux.ru/astra/frozen/1.7 x86-64/1.7.4/repository-base/ 1.7 x86-64 main contrib non-free deb https://dl.astralinux.ru/astra/frozen/1.7\_x86-64/1.7.4/repository-extended/ 1.7 x86-64 main contrib non-free deb https://dl.astralinux.ru/astra/frozen/1.7\_x86-64/1.7.4/uu/1/repository-base/  $1.7_{x86-64}$  main contrib non-free deb https://dl.astralinux.ru/astra/frozen/1.7 x86-64/1.7.4/uu/1/repository-extended/1.7 x86-64 main contrib non-free

то это означает, что пути к репозиториям для ОС уже установлены. Если указанные строки в файле отсутствуют, то необходимо настроить доступ к репозиториям в соответствии с https://wiki.astralinux.ru/pages/viewpage.action?pageId=158598882.

Рекомендуется архив интернет-репозиториев использовать (поддерево frozen). соответствующих полному номеру установленного в ОС оперативного обновления (/etc/astra/build version), который можно узнать с помощью команд cd/etc/astra/ && cat build version. Адреса данных репозиториев для каждого оперативного обновления приведены в описании бюллетеней об обновлениях на странице (номер полного обновления указан в названии tar-архива обновленного базового репозитория):

https://wiki.astralinux.ru/pages/viewpage.action?pageId=158612043.

## 4.3 Проверка версии Wine и его настройка

#### Проверка версии

<span id="page-41-0"></span>Чтобы проверить версию среды Wine, необходимо открыть меню «Пуск», затем выбрать пункт «Системные», а затем «Терминал Fly». В открывшемся терминале ввести команду:

wine --version

Если Wine установлен в системе, то в терминале отобразиться его версия, например: wine-8.0.

#### Установка Wine

Если программа Wine на предыдущем этапе не установлена, то необходимо установить пакет из репозитория. Для установки Wine и вспомогательной программы настройки winetricks через репозиторий выполнить следующие команды в терминале:

sudo apt-get update sudo apt-get -qq install wine winetricks

Программа допускает исполнение в среде альтернативной свободной реализации Windows API - Wine версии 8.0. Далее приводятся настройки для использования Программы для указанной версии Wine.

#### Настройка Wine

Для функционирования программы рекомендуется создание отдельного 32-битного префикса Wine (далее приводится пример настройки для префикса с наименованием .wine32be).

После установки Wine в терминальной сессии от имени текущего пользователя (без sudo) выполнить команду:

#### WINEPREFIX=~/.wine32be WINEARCH=win32 winecfg

Если данная команда запускается впервые, то произойдет автоматическое создание префикса WINE (каталога ~).wine32be, в котором расположен «образ» системного раздела операционной системы Windows), появится следующее окно уведомления, в котором необходимо нажать «Отмена»:

![](_page_41_Picture_14.jpeg)

Далее необходимо убедиться в наличии подключения к сети Интернет и выполнить следующие команды для установки необходимых компонент и библиотек в созданном на предыдущем шаге префиксе Wine:

WINEPREFIX=~/.wine32be winetricks corefonts WINEPREFIX=~/.wine32be winetricks dotnet48 WINEPREFIX=~/.wine32be winetricks d3dcompiler\_47 WINEPREFIX=~/.wine32be winetricks d3dx9 WINEPREFIX=~/.wine32be winetricks d3dx10 WINEPREFIX=~/.wine32be winetricks d3dx11\_42 WINEPREFIX= $\sim$ /.wine32be winetricks d3dx11\_43 WINEPREFIX=~/.wine32be winetricks d3dxof

*Примечание. Файлы и каталоги, имя которых начинается с . (точка), являются «скрытыми файлами» и по умолчанию не отображаются в Менеджере файлов. Для их отображения войти в меню «Вид» Менеджера файлов и выбрать пункт «Отображать скрытые».*

![](_page_42_Picture_3.jpeg)

*Примечание. Символы «~/» в начале пути к файлам и каталогам являются обозначением домашнего каталога пользователя (например, для пользователя user, созданного с настройками по умолчанию при помощи утилиты fly-admin-smc, «~/» интерпретируется терминалом как «/home/user/»).*

После указанных действий в новом окне конфигурации на вкладке «Графика» настройки должны быть приведены к виду, приведенному на рисунке ниже. После чего нажать кнопку «Применить»:

![](_page_43_Picture_90.jpeg)

*Примечание. Для закрытия окна «Настройка Wine» можно нажать сочетание клавиш «Ctrl+C».*

Для доступа к COM-портам учетная запись ОС, в которой функционирует префикс WINE, должна быть членом группы «dialout», для этого необходимо выполнить команду:

sudo usermod -aG dialout *<имя пользователя>*

После выполнения указанной команды необходимо перезапустить сессию пользователя, который был добавлен в группу dialout (выполнить завершение сеанса и повторный вход в ОС или перезагрузку ОС).

*Примечание. При подключении Программы к устройствам БЭМП по USB-COM адаптеру в папке /dev/ ОС создается файл устройства ttyACM0.*

Создать ссылку в префиксе Wine текущего пользователя на файл устройства, используемый ОС для работы с адаптером (как правило, это /dev/ttyACM0). Для этого применить команду для создания жестких или символических ссылок на файлы или директории ln:

```
ln -sf /dev/ttyACM0 ~/.wine32be/dosdevices/com33
```
Для предупреждения ошибок в графической подсистеме Wine создать символическую ссылку:

```
ln -s /usr/lib32/i386-linux-gnu/dri /usr/lib/dri
```
В интерфейсе Программы при необходимости подключения по COM-порту следует ввести значение «COM33» (или выбрать из выпадающего списка, если ввод уже ранее проводился) в поле ввода «Порт (COM/IP)», как показано на следующем рисунке:

![](_page_44_Picture_38.jpeg)

При необходимости работы с Программой в условиях низкого уровня целостности механизма мандатного контроля целостности ОС необходимо выполнить следующие команды (в терминале, запущенном от имени учетной записи пользователя-администратора ОС, выполнившего вход с высоким уровнем целостности):

sudo pkexec /usr/sbin/setcap cap\_net\_raw+epi "\$(readlink -f "/usr/bin/wine-preloader")" sudo pkexec /usr/sbin/setcap cap\_net\_raw+epi "\$(readlink -f "/usr/bin/wine64-preloader")"

## 4.4 Установка BempExplorer

<span id="page-45-0"></span>Для установки Программы скопировать инсталлятор bempexplorer v1.1.1.477\_setup.exe (или другой версии) в каталог  $\sim$ /wine32be/drive c, открыть терминал, осуществить переход в указанную директорию (cd ~/.wine32be/drive\_c) и выполнить инициализацию установки Программы командой:

WINEPREFIX= $\sim$ /wine32be wine bempexplorer v1.1.1.477 setup.exe

Примечание. В процессе набора текста для ускорения ввода можно нажать клавишу Таб для автоматической подстановки имени файла, программы и т.д. по начальным введенным буквам.

В процессе установки необходимо снять флажки «Установить драйвер СОМ-порта» и «запустить BempExplorer»:

![](_page_45_Picture_52.jpeg)

После завершения установки необходимо изменить содержимое созданного ярлыка «Проводник БЭМП.desktop» на рабочем столе пользователя ОС, в префиксе Wine которого проводилась установка Программы (в приведённом ниже примере имя учетной записи пользователя ОС - user). Для этого через контекстное меню «Открыть с помощью» выбрать редактор Kate и изменить две строки Exec и Icon:

Exec=env WINEPREFIX="/home/user/.wine32be" wine '/home/user/.wine32be/drive\_c/Program Files /Cheaz/BempExplorer/BempExplorer.exe'

Icon=/home/user/.local/share/icons/hicolor/64x64/apps/4D47\_BempExplorer.0.png

После установки Программы необходимо выбрать пункт «Работа в системе Линукс» в меню «Устройство»:

![](_page_46_Picture_87.jpeg)

При работе в указанном режиме для выполнения записи СПЛ-программы и (или) мнемосхемы в устройство следует использовать соединение по сети (в случае подключения Программы к устройствам БЭМП по USB-COM адаптеру успешная запись СПЛ-программы и (или) мнемосхемы не гарантируется).

При необходимости конвертирования отображаемых страниц в формат «MS Word» или «MS Excel» указанные программы (или их функциональные аналоги, например: «Microsoft Office Word Viewer», «Microsoft Office Excel Viewer») должны быть установлены в среде Wine.

Для установки «Microsoft Office Word Viewer» необходимо скачать установочный файл приложения (например, wordview ru-ru.exe) в каталог ~/.wine32be/drive с и в терминальной сессии от имени текущего пользователя (без sudo) выполнить команду:

#### WINEPREFIX= $\sim$ /wine32be wine  $\sim$ /wine32be/drive c/wordview ru-ru.exe

Далее следовать указаниям мастера установки, соглашаясь с параметрами по умолчанию и нажимая кнопку «Далее».

Установка «Microsoft Office Excel Viewer» (например, ExcelViewer.exe) проводится аналогично указанному выше сценарию установки «Microsoft Office Word Viewer».

Далее следовать указаниям мастера установки, соглашаясь с параметрами по умолчанию и нажимая кнопку «Далее».

Необходимо помнить, что настроенный префикс Wine с установленной Программой должен быть доступен каждому пользователю ОС, которому необходима работа с Программой, то есть у каждого пользователя ОС должен быть свой префикс Wine, настроенный аналогично приведённому примеру с пользователем user.

Для этого можно выполнить копирование уже настроенного префикса Wine новому пользователю (вместо создания). Например, для нового пользователя user2:

wineserver -k

sudo cp -aT /home/user/.wine32be /home/user2/.wine32be sudo chown -R user2:user2/home/user2/.wine32be sudo chmod -R 777/home/user2/wine32be

После копирования необходимо обновить префикс - в терминале, запущенном от имени нового пользователя, выполнить: WINEPREFIX= $\sim$ /wine32be wineboot-u

## **4.5 Удаление BempExplorer**

<span id="page-47-0"></span>Для удаления Программы можно удалить сам префикс Wine, в котором она установлена (с предварительной остановкой сервера Wine), выполнив в терминале следующие команды:

wineserver -k rm -rf  $\sim$ /.wine32be

При этом будет удалён весь префикс Wine со всеми установленными программами.

Для удаления Wine и winetricks используется команда:

аpt-get purge wine winetricks

Удалить непосредственно BempExplorer можно через Менеджер файлов, найдя каталог установки BempExplorer'а и запустив файл uninstall.exe:

![](_page_47_Picture_58.jpeg)

Удаление ярлыков BempExplorer осуществляется командой:

rm -rf '~/Desktop/Проводник БЭМП.desktop' '~/.local/share/applications/wine/Programs/CHEAZ'